# EP Series Ultra HD LCD Displays User Guide

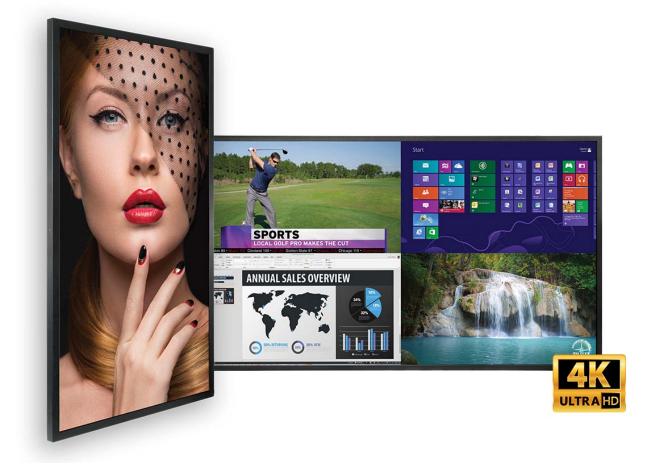

EP5024K EP5024K-T EP5824K EP5824K-T EP6524K EP6524K-T

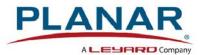

Copyright © 27 Jun 2018 by Planar Systems, Inc. All rights reserved.

Contents of this publication may not be reproduced in any form without permission of Planar Systems, Inc.

#### **Trademark Credits**

Windows<sup>™</sup> is a trademark of Microsoft Corp. All other companies are trademarks or registered trademarks of their respective companies.

#### Disclaimer

The information contained in this document is subject to change without notice. Planar Systems, Inc. makes no warranty of any kind with regard to this material. While every precaution has been taken in the preparation of this manual, the Company shall not be liable for errors or omissions contained herein or for incidental or consequential damages in connection with the furnishing, performance, or use of this material.

#### Warranty and Service Plans

Planar warranty and service plans will help you maximize your investment by providing great support, display uptime, and performance optimization. From post-sale technical support to a full suite of depot services, our services are performed by trained Planar employees. When you purchase a Planar product, you get more than a display, you get the service and support you need to maximize your investment. To find the latest warranty and service information regarding your Planar product, please visit <u>http://www.planar.com/support</u>

Part Number: 020-1350-00B

# Contents

| EP Series Ultra HD LCD Displays User Guidei     |
|-------------------------------------------------|
| Introduction                                    |
| Safety Information                              |
| Safety Precautions                              |
| Recommended Usage4                              |
| VESA Mounts, General Description                |
| Cleaning the Display7                           |
| Package Contents                                |
| Installing the Cable Clips                      |
| Planar EP Series - Standard Inputs 11           |
| Installing the Display                          |
| Before You Begin                                |
| Installing OPS Expansion (Optional)             |
| <b>Operating the Display</b>                    |
| OSD Keypad                                      |
| Remote Control Receiver                         |
| Installing IR Extender                          |
| LED Indicators                                  |
| Using the Display in Portrait Mode              |
| Using the Display in Flat or Tilted Orientation |
| Using the Remote Control                        |
| Turning the Display On                          |

| Turning the Display Off       |
|-------------------------------|
| Adjusting the Volume          |
| Selecting the Input Source    |
| Navigating Through the Menus  |
| Using the Touch Screen        |
| LAN Control                   |
| Supported Operating Systems   |
| Installation                  |
| Configuring VCOM              |
| Function Descriptions         |
| SNMP                          |
| Setting Up Email Alerts       |
| Login                         |
| Administrator                 |
| TCP Mode, UDP Mode and UART67 |
| SMTP                          |
| Reset Device                  |
| Signal Compatibility          |
| Color Subsampling Support     |
| Specifications                |
| Dimensions                    |
| EP5024K                       |
| EP5024K-T                     |
| EP5824K                       |

| Accessing Planar's Technical Support Website |  |
|----------------------------------------------|--|
| Troubleshooting                              |  |
| ЕР6524К-Т                                    |  |
| EP6524K                                      |  |
| EP5824K-T                                    |  |

# Introduction

The Ultra HD resolution Planar EP Series LCD displays offer best-in-class reliability with the stunning image quality of 4K resolution. The displays come standard with commercial-grade features - such as 4K@60Hz support through both HDMI and DisplayPort and HDCP 2.2 compliance - which are required for digital signage, corporate, and control room environments.

Also available in touch versions, Ultra HD Planar EP Series displays bring interactivity to the 4K immersive experience.

**Caution:** This manual is intended for use by qualified service persons and end users with experience installing LCD displays.

## **Safety Information**

Before using the Planar EP Series, please read this manual thoroughly to help protect against damage to property, and to ensure personnel safety.

- Be sure to observe the following instructions.
- For your safety, be sure to observe ALL the warnings detailed in this manual.
- For installation or adjustment, please follow this manual's instructions, and refer all servicing to qualified service personnel.

## **Safety Precautions**

- If water is spilled or objects are dropped inside the display, remove the power plug from the outlet immediately. Failure to do so may result in fire or electrical shock. Contact your dealer for inspection.
- If the display is dropped or the chassis is damaged, remove the power plug from the outlet immediately. Failure to do so may result in fire or electrical shock. Contact your dealer for inspection.

WARNING! Wall mounts must be secure.

• If the display is hung on a wall, the wall must be strong enough to hold it. Simply mounting it to wallboard or wall paneling won't be adequate or safe.

Caution: The screen could be damaged by heavy pressure.

• Slight pressure on the LCD will cause distortion of the image. Heavier pressure will cause permanent damage. Displays should be mounted where viewers cannot touch the screen or insert small objects in the openings that will create hazards by contacting bare conductive parts.

**Caution:** The front polarizer is soft and subject to scratches from sharp objects.

- The polarizer is a thin sheet of film laminated to the outside layer of glass on the LCD screen. Take care when handling items near the screen.
- If the power cord or plug is damaged or becomes hot, turn off the main power switch of the display. Make sure the power plug has cooled down and remove the power plug from the outlet. If the display is still used in this condition, it may cause a fire or an electrical shock. Contact your dealer for a replacement.

#### **Important Safety Instructions**

- 1 Read these instructions.
- 2 Keep these instructions.
- 3 Heed all warnings.
- 4 Follow all instructions.
- 5 Do not use the display near water.
- 6 Clean the LCD screens with an LCD screen cleaner or LCD wipes.
- 7 Do not install near any heat sources such as radiators, heat registers, stoves or other apparatus (including amplifiers) that produce heat.
- 8 Do not defeat the safety purpose of the polarized or grounding type plug. A polarized plug has two blades with one wider than the other. A grounding type plug has two blades and a third grounding prong. The wide blade or the third prong is provided for your safety. When the provided plug does not fit into your outlet, consult an electrician for the replacement of the obsolete outlet.
- **9** Protect the power cord from being walked on or pinched, particularly at plugs, convenience receptacles and the point where they exit from any of the displays.
- **10** Only use the attachments/accessories specified by the manufacturer.
- **11** Unplug all displays during lightning storms or when unused for long periods of time.
- **12** You must follow all National Electrical Code regulations. In addition, be aware of local codes and ordinances when installing your system.
- 13 Refer all servicing to qualified service personnel. Servicing is required when any of the displays have been damaged in any way. For example, if the AC power cord or plug is damaged, liquid has been spilled or objects have fallen into a display, the displays have been exposed to rain or moisture, do not operate normally or have been dropped.
- 14 Keep the packing material in case the equipment should ever need to be shipped.
- **15** Wall mounts must be secure. The wall must be strong enough to hold all displays, brackets and cables.

- 16 Slight pressure on the LCD will cause distortion of the image. Heavier pressure will cause permanent damage. Displays should be mounted where viewers cannot touch the screen or insert small objects in the openings that will create hazards by contacting bare conductive parts.
- 17 The front polarizer is soft and subject to scratches from sharp objects. The polarizer is a thin sheet of film laminated to the outside layer of glass on the LCD screen. Take care when handling items near the screen.

## **Recommended Usage**

In order to get the most out of your LCD, use the following recommended guidelines to optimize the display.

#### Burn-In Versus Temporary Image Retention

Burn-in causes the screen to retain an image essentially forever, with little or no way to correct the problem. Under normal use, an LCD will not experience burn-in, as plasma displays do, nor will it retain images in any way.

Normal use of an LCD is defined as displaying continuously changing video patterns or images. However, LCDs can experience *temporary* image retention when recommended usage guidelines are not followed.

#### What is Temporary Image Retention?

Temporary image retention (TIR) can occur when a static image is displayed continuously for extended periods of time (12 hours or longer). An electrical charge differential may build up between the electrodes of the liquid crystal, which causes a negative-color video image (color-inverted and brightness-inverted version of the previous image) to be retained when a new image is displayed. This behavior is true for any LCD device from any LCD manufacturer.

TIR is not covered under warranty. See standard warranty terms and conditions for details. Here are some guidelines to help you avoid TIR:

- Use the LCD to show a screen saver, moving images or still pictures that change regularly. When using high-contrast images, reposition the images frequently.
- Turn off the LCD when it is not in use. To use your source computer's Power Options Properties, set up your computer to turn off the display when not in use.

#### Warranty Coverage

The following models are warranted for **<u>24 x 7</u>** usage:

- 50": EP5024K, EP5024K-T
- 58": EP5824K, EP5824K-T
- 65": EP6524K, EP6524K-T

Planar recommends turning off the power for <u>**4 hours per day**</u> for optimal performance.

For complete warranty details, please visit <u>www.planar.com/warranty</u>.

### **Important Waste Disposal Information**

Please recycle or dispose of all electronic waste in accordance with local, state, and federal laws. Additional resources can be found online at <u>http://www.planar.com/about/green/</u>.

The crossed-out wheelie bin symbol is to notify consumers in areas subject to Waste Electrical and Electronic Equipment (WEEE) Directive 2012/19/EU that the product was placed on the market after August 13, 2005 and must not be disposed of with other waste. Separate collection and recycling of electronic waste at the time of disposal ensures that it is recycled in a manner that minimizes impacts to human health and the environment. For more information about the proper disposal of electronic waste, please contact your local authority, your household waste disposal service, or the seller from whom you purchased the product.

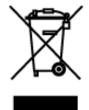

### Normal Usage Guidelines

Normal use of the LCD is defined as operating in the open air to prevent heat buildup, and without direct or indirect heat sources such as lighting fixtures, heating ducts, or direct sunlight that can cause the modules to experience high operating temperatures. For all modules, do not block fans or ventilation openings. If the LCD module will be installed in a recessed area with an LCD surround or enclosure, ensure adequate openings are applied for proper air flow and ventilation.

At 3000 meters or below, the maximum ambient operating temperature for the LCD module cannot be above 40° C nor below the minimum ambient operating temperature of 0° C. If one of these conditions exists, it is up to the installer to ensure that module placement is changed, thermal shielding is provided and/or additional ventilation is provided to keep the display within its nominal operating parameters.

#### **Cooling Requirements**

For optimal performance, active cooling by the installer should be planned for when the ambient temperature at the top of the wall is predicted to be above the specified ambient temperature for the panel. Cooling may be done behind the displays and depending on the wall configuration, it may be helpful to place air ducts (AC) at every third display tall.

## **VESA** Mounts, General Description

VESA mounts are used to secure the Planar EP Series for display. The display can be installed using a variety of VESA mounts available through Planar. If you do not have a VESA mount and would like to purchase one, contact Planar.

If you purchased a VESA mount, you should have a received a separate box with mounting supplies and an Installation manual. Follow these instructions carefully.

Keep in mind the following general installation guidelines:

- Screw length is crucial and will vary depending on the type of mount you use. Total screw length will include the penetration length plus the length required by the type of VESA mount in use.
- Mount spacers may be required to accommodate the protruding back panel of the OPS slot.

**Caution:** Shorter screws will result in insufficient mounting strength and longer screws could puncture parts inside the display.

- Prior to installation, make sure you know where all of the mounting points are located.
- · Follow all safety precautions outlined in the VESA Installation manual.
- Verify the parts received with the list shown in the VESA Installation manual.

## **Cleaning the Display**

If dust has collected on the power plug, remove the plug from the outlet and clean off the dust. Dust build-up may cause a fire.

Remove the power plug before cleaning. Failure to do so may result in electrical shock or damage.

Keep the following points in mind when cleaning the surface of the display:

- When the surface of the display becomes dirty, wipe the surface lightly with a soft clean cloth.
- If the surface requires additional cleaning, use LCD screen cleaner or LCD wipes, which are available at most electronics stores.
- Do not let cleaner seep into the display, as it may cause electrical shock or damage.

# Package Contents

| Part                 | Description                                                   | Number | Picture |
|----------------------|---------------------------------------------------------------|--------|---------|
| LCD display          | One per box.                                                  | 1      |         |
| HDMI cable           | HDMI cable.                                                   | 1      |         |
| USB cable            | Connects to a PC for touch functionality (touch models only). | 1      |         |
| AC power<br>cord     | Power cord.                                                   | 1      |         |
| IR extender<br>cable | Used to receive signals from the remote control.              | 1      |         |

| Remote<br>control        | Used to control the display (AAA batteries included). | 1 |                                                          |
|--------------------------|-------------------------------------------------------|---|----------------------------------------------------------|
| Cable clips              | Used to clamp and organize the cables.                | 2 |                                                          |
| TouchMark<br>License Key | TouchMark License Key<br>(touch models only).         | 1 | PLANAT<br>TOUCH MARK<br>SOFTWARE LICENSE KEY INFORMATION |
| Quick Start<br>Guide     | Quick Start Guide.                                    | 1 |                                                          |

# Installing the Cable Clips

The cable clips included in the Accessory Kit are used to assist with cable management. These clips snap into place as shown in the image below.

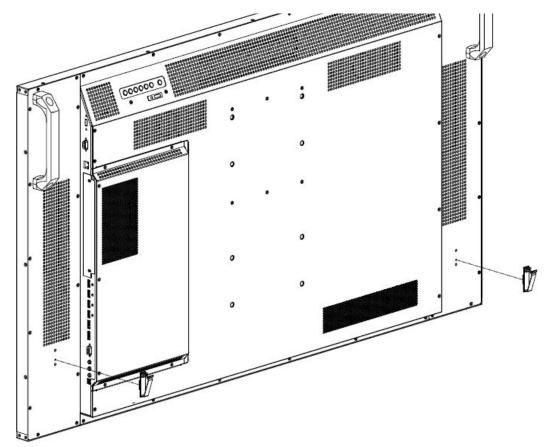

# Planar EP Series - Standard Inputs

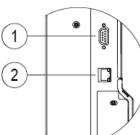

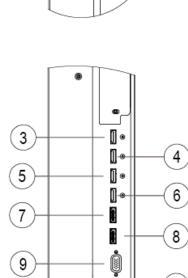

**E** 

ļ

0

. .

(11)

(14)

13

(10)

12)

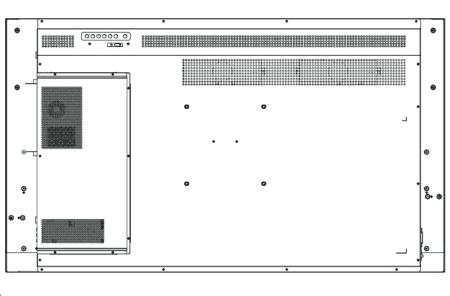

| RS232 In | 8                                           | DP2                                                                                                    |
|----------|---------------------------------------------|----------------------------------------------------------------------------------------------------|
| LAN      | 9                                           | VGA                                                                                                    |
| HDMI 1   | 10                                          | PC Audio In                                                                                                 |
| HDMI 2   | 11                                          | IR                                                                                                    |
| HDMI 3   | 12                                          | Audio Out                                                                                                   |
| HDMI 4   | 13                                          | SPDIF Out                                                                                                   |
| DP 1     | 14                                          | Touch USB (Touch models)                                                                                    |
|          | LAN<br>HDMI 1<br>HDMI 2<br>HDMI 3<br>HDMI 4 | LAN       9         HDMI 1       10         HDMI 2       11         HDMI 3       12         HDMI 4       13 |

# Installing the Display

This section explains how to install your display. We suggest that you read the entire section before you attempt to install the unit.

## Before You Begin

Make sure you have all the items in these lists before you begin unpacking and installing your display(s).

## **Tools/Equipment List**

Depending on your installation, you may need one or more of the following items:

- String/string level
- Digital/laser level
- Ladders/lift
- Back brace
- Stud finder (if hanging display on a wall)

### Other Things You May Need

- LCD screen cleaner or LCD wipes available at most electronics stores
- At least two very strong people to help lift units into place

### **Plan Your Installation**

You should have a detailed plan of how the units are to be configured. The plan should include calculations for the following:

- Power (maximum of five units per 20A circuit for 115V operation)
- Cable runs
- Ventilation and cooling requirements
- If hanging display on a wall, location of studs in the wall

### Prepare Your Installation Location

You should have prepared the area where you will install the unit. If custom enclosures are part of the installation, they must be fully designed to accommodate the installation of the displays, as well as the installed unit and ventilation and cooling requirements.

If your installation included a lot of construction or dust, it is **highly recommended** that you clean all of the screens after the wall installation and configuration are complete.

### Cable Length Recommendations

Cable length performance may vary between different cables and sources. The recommended maximum cable lengths are as follows:

#### HDMI

- 4K @ 50/60Hz: 8m (25 ft) maximum
- 4K @ 24/25/30Hz: 15m (50 ft) maximum
- 1080p @ 60Hz and lower resolutions: 20m (65 ft) maximum

#### DisplayPort

- DP 1.2: 5m (15 ft) maximum
- DP 1.1: 8m (25 ft) maximum

# Installing OPS Expansion (Optional)

The Planar EP Series displays are equipped with an expansion slot that supports the Intel<sup>®</sup> Open-Pluggable Specification (OPS). The slot will support OPS devices such as PC's, SDI modules etc.

To install an OPS device, remove the protective cover on the display and slide the device firmly into position. When installed, the OPS device will be connected internally to the display. No external video or power cables are required.

For convenience, two Type-A USB 2.0 ports and one Type-A USB 3.0 port are provided on the rear cover of the display. When an OPS device is installed, these USB ports can be used for a keyboard, webcam, USB drive, or other peripherals.

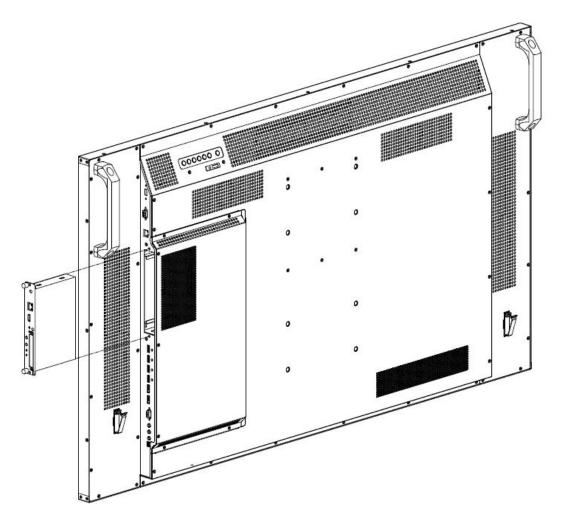

# **Operating the Display**

# **OSD** Keypad

The OSD keypad is located on the rear of the display.

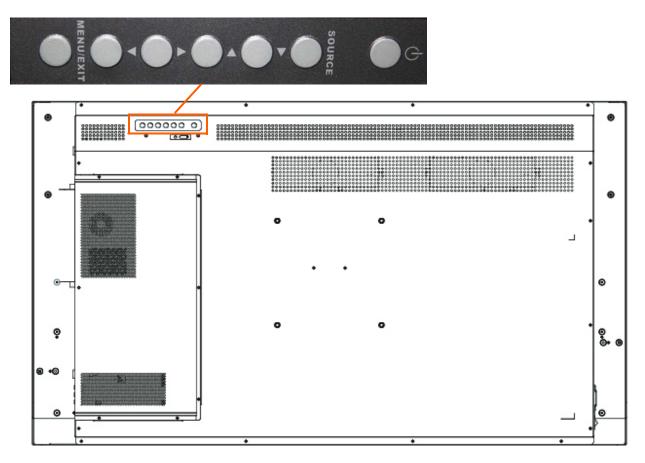

#### **OSD Keypad Buttons**

| Кеу       | Descriptions              |
|-----------|---------------------------|
| Power     | Power on/Power off        |
| Source    | Source selection (toggle) |
| •         | Menu Right/Increase value |
| •         | Menu Left/Decrease value  |
|           | Menu Up                   |
| ▼         | Menu Down                 |
| Menu/Exit | Menu/Exit                 |

# **Remote Control Receiver**

The remote control receiver is located near the keypad on the rear of the display. Use the IR extender cable for operating the remote from the front of the display.

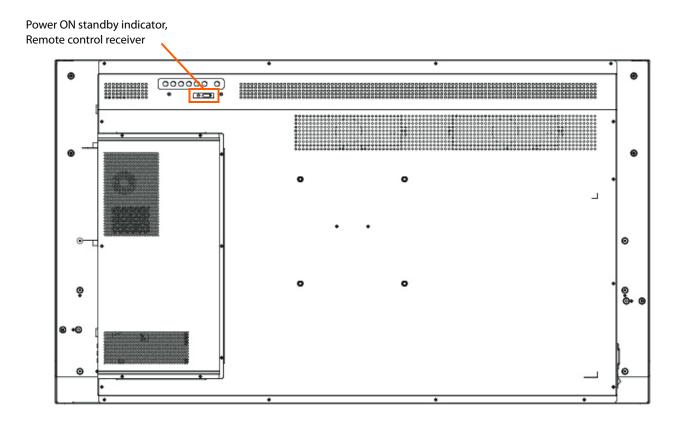

# Installing IR Extender

The position of the IR extender will affect the reception of the IR signal. To ensure the best IR reception, P1 and P2, the two positions marked in the figure below, are recommended for installing the IR extender.

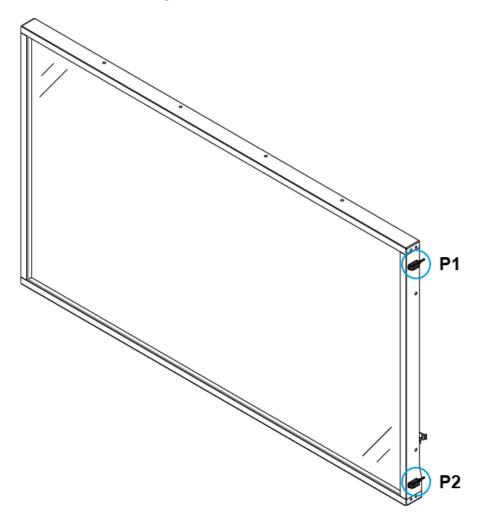

## **LED** Indicators

The LED indicator light is located on the rear of the display near the keypad. The following table explains what the different colors and blink patterns mean.

| Power Status    | Condition         |
|-----------------|-------------------|
| Green           | Power on          |
| Blinking Orange | No signal         |
| Orange          | Power saving mode |
| Off             | AC off            |
| Off             | Power off         |

## Using the Display in Portrait Mode

When using the display in the portrait position and looking at the rear of the display, it should be rotated according to the arrow stickers on the back of the display. This will allow for proper ventilation. Then select the OSD rotation of landscape or portrait on the OSD menu (MAIN MENU > OSD SETTINGS > OSD ROTATION).

**Caution:** Improper ventilation may shorten the life of the display.

## Using the Display in Flat or Tilted Orientation

The display is not recommended for use in flat orientation for tabletop, floor, or ceiling installations. LCD panels of this size are at risk of panel deflection, which can cause cosmetic sagging, brightness uniformity issues, a shortened life span, and malfunction of optional touch sensors. Installations where the display is tilted downward or upward at an angle may also be prone to these issues and are not recommended.

## Using the Remote Control

Below is a picture of the remote control and its corresponding Hex codes. See the following page for button descriptions and Hex codes.

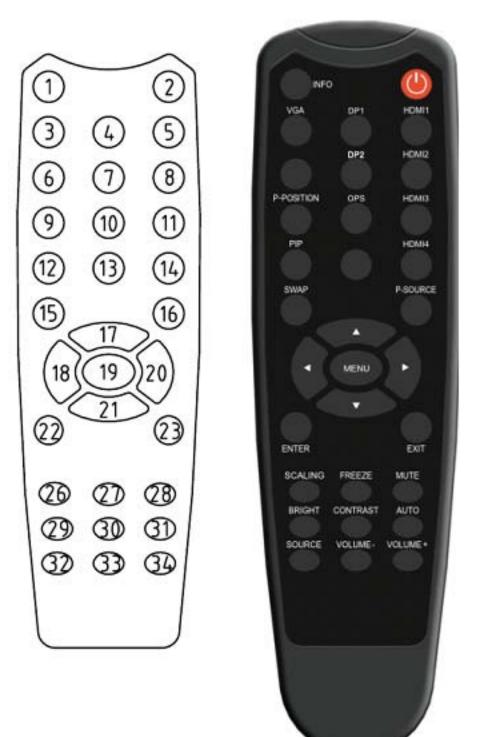

| Num | Function   | Customer<br>Code | Hex Code | Description                                                                                                    |
|-----|------------|------------------|----------|----------------------------------------------------------------------------------------------------|
| 1   | INFO       | 40AF             | 04FB     | Provides source and resolution information                                                                                              |
| 2   | Ċ          | 40AF             | 1CE3     | Turns the display on and off                                                                                                    |
| 3   | VGA        | 40AF             | 07F8     | Selects the VGA source                                                                                                    |
| 4   | DP1        | 40AF             | 08F7     | Selects the DP1 source                                                                                                    |
| 5   | HDMI1      | 40AF             | 09F6     | Selects the HDMI source 1                                                                                                    |
| 6   |            |                  |          | Not used                                                                                                    |
| 7   | DP2        | 40AF             | 0BF4     | Selects the DP2 source                                                                                                    |
| 8   | HDMI2      | 40AF             | 0CF3     | Selects the HDMI source 2                                                                                                    |
| 9   | P-position | 40AF             | 1AE5     | Selects the PiP (Picture-in-Picture) position                                                                                           |
| 10  | OPS        | 40AF             | 15EA     | Selects the OPS source                                                                                                    |
| 11  | HDMI3      | 40AF             | 10EF     | Selects the HDMI source 3                                                                                                    |
| 12  | PIP        | 40AF             | 11EE     | Selects the Multi-Source View                                                                                                    |
| 13  |            |                  |          | Not used                                                                                                    |
| 14  | HDMI4      | 40AF             | 16E9     | Selects the HDMI source 4                                                                                                    |
| 15  | SWAP       | 40AF             | 06F9     | Swaps the main input source with source 2                                                                                               |
| 16  | P-SOURCE   | 40AF             | 13EC     | Selects the PiP (Picture-in-Picture) source                                                                                             |
| 17  | <b>▲</b>   | 40AF             | 02FD     | Navigates up through submenus and settings                                                                                              |
| 18  | •          | 40AF             | 01FE     | Navigates back through submenus and settings                                                                                            |
| 19  | MENU       | 40AF             | 0EF1     | Opens the display's on-screen menu system. When the menu system is already open, pressing this button will select the previous submenu. |
| 20  | ►          | 40AF             | 03FC     | Navigates forward through submenus and settings                                                                                         |
| 21  | ▼          | 40AF             | 19E6     | Navigates down through submenus and settings                                                                                            |
| 22  | ENTER      | 40AF             | 12ED     | Selects highlighted menu choices                                                                                                    |
| 23  | EXIT       | 40AF             | 05FA     | Closes the menu system                                                                                                    |

| Num | Function | Customer<br>Code | Hex Code | Description                                                                                 |
|-----|----------|------------------|----------|---------------------------------------------------------------------------------------------|
| 26  | SCALING  | 40AF             | 14EB     | Toggles between different aspect ratios (Auto, Native, 4 x 3,<br>Full Screen and Letterbox) |
| 27  | FREEZE   | 40AF             | 43BC     | Freezes the current source image                                                            |
| 28  | MUTE     | 40AF             | 00FF     | Turns off the sound                                                                         |
| 29  | BRIGHT   | 40AF             | 17E8     | Adjusts the brightness                                                                      |
| 30  | CONTRAST | 40AF             | 18E7     | Adjusts the contrast                                                                        |
| 31  | AUTO     | 40AF             | 1EE1     | Synchronizes the display to the source                                                      |
| 32  | SOURCE   | 40AF             | 0FF0     | Allows selection of the different sources                                                   |
| 33  | VOLUME - | 40AF             | 1BE4     | Decreases the sound volume                                                                  |
| 34  | VOLUME + | 40AF             | 1DE2     | Increases the sound volume                                                                  |

## Locking/Unlocking the OSD Menus

You can lock or unlock the OSD menus by pressing a series of key commands on the remote control. To **lock** the menu, press the following keys on the remote in the order listed: ENTER, ENTER, EXIT, EXIT, ENTER and EXIT. To **unlock** it, simply follow the same sequence.

Depending on whether you locked or unlocked the menu, you will see one of the following messages on the screen.

Key Unlocked

Key Locked

## Changing the Remote Control Battery

#### 1 Remove the battery cover.

Slide back and remove the battery cover in the direction of the arrow.

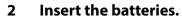

Align and insert two AAA batteries according to their plus and minus ports (as indicated in the remote control).

3 Close the battery cover. Replace the battery cover in the direction of the arrow and snap it back into place.

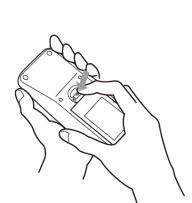

# Turning the Display On

- 1 Insert the power cord into the display and into the power outlet.
- 2 Ensure the AC switch is set to "—".
- 3 Press the power button on the remote or side control panel.

EP Series Ultra HD LCD Displays User Guide

## Turning the Display Off

With the power on, press the power button on the remote or side control panel to put the LCD panel in a standby mode. To turn off power completely, turn the AC switch to "O" or disconnect the AC power cord from the power outlet.

**Note:** If there is no signal for a certain period of time, the LCD panel will automatically go into standby mode.

## Adjusting the Volume

- 1 Using the remote, press the VOLUME or VOLUME + to increase or decrease the volume.
- **2** Press the MUTE button to temporarily turn off all sound. To restore the sound, press the MUTE button again.

Note: The analog audio out is variable. S/PDIF is fixed.

## Selecting the Input Source

Do one of the following:

- Using the remote, press the desired source button (DP1, DP2, HDMI1, HDMI2, HDMI3, HDMI4, OPS, VGA).
- Press the source button on the display's keypad. Use the arrow buttons (▲ ▼) to select one of the following input sources and press ENTER: DP1, DP2, HDMI1, HDMI2, HDMI3, HDMI4, OPS, VGA).

Note: When the display cannot find a source, a "No signal" message will appear.

## Navigating Through the Menus

- 1 With the power on, press MENU. The INPUT menu appears.
- 2 Within the menu, use ▲, ▼, ◀, ► and ENTER to navigate through the menus and adjust options.
- 3 Press MENU to return to the previous menu. To exit the menu system, press EXIT.

## Input Menu

This menu is used for selecting the input sources. Up to four sources can be displayed at the same time.

| Input         | Main Source          | VGA   |
|---------------|----------------------|-------|
| Picture       | Auto Scan            | Off   |
| Audio         | Multi-Source Views   | Off   |
| OSD Settings  | Source 2             | HDMI1 |
| Setup         | Source 3             | HDMI1 |
| Adv. Setup    | Source 4             | HDMI1 |
| Communication | PiP Size             | Small |
| Information   | PiP Position         | BotR  |
|               | Input Swap           |       |
|               | Multi-Source Presets |       |

| Main Source        |                                                                                                    |
|--------------------|----------------------------------------------------------------------------------------------------|
|                    | Select the Main Input source<br><b>Options:</b> DisplayPort1, HDMI1, HDMI2, HDMI3, HDMI4, VGA, OPS                                                                                                    |
| Auto Scan          |                                                                                                    |
|                    | Select whether the display will automatically scan for a Main Input source<br><b>Options:</b> On, Off<br><b>Default</b> : Off                                                                                                    |
| Multi-Source Views |                                                                                                    |
|                    | Select the Multi-Source View mode<br><b>Options:</b> Off, PiP, Dual View, Quad View<br><b>Default</b> : Off                                                                                                    |
| Source 2           |                                                                                                    |
|                    | Select the second source<br><b>Options:</b> DP1, DP2, HDMI1, HDMI2, HDMI3, HDMI4, VGA, OPS                                                                                                    |
|                    | Note: This function is only available when Multi-Source Views is set to PiP, Dual View or<br>Quad View. If HDMI4 was selected as another source, OPS cannot be selected. If OPS was<br>selected as another source, HDMI4 cannot be selected. |

| Source 3             |                                                                                                    |
|----------------------|----------------------------------------------------------------------------------------------------|
|                      | Select the third source<br><b>Options:</b> DP1, DP2, HDMI1, HDMI2, HDMI3, HDMI4, VGA, OPS                                                                                                    |
|                      | Note: This function is only available when Multi-Source Views is set to Quad View. If<br>HDMI4 was selected as another source, OPS cannot be selected. If OPS was selected as<br>another source, HDMI4 cannot be selected. |
| Source 4             |                                                                                                    |
|                      | Select the fourth source<br><b>Options:</b> DP1, DP2, HDMI1, HDMI2, HDMI3, HDMI4, VGA, OPS                                                                                                    |
|                      | Note: This function is only available when Multi-Source Views is set to Quad View. If<br>HDMI4 was selected as another source, OPS cannot be selected. If OPS was selected as<br>another source, HDMI4 cannot be selected. |
| PIP Size             |                                                                                                    |
|                      | Select the size of the PiP (Picture-in-Picture)<br><b>Options:</b> Small, Mid, Large                                                                                                    |
|                      | Note: This function is only available when Multi-Source Views is set to PiP.                                                                                                    |
| PIP Position         |                                                                                                    |
|                      | Set the position of the PiP (Picture-in-Picture)<br><b>Options:</b> TopR (Top Right), TopL (Top Left), BotR (Bottom Right), BotL (Bottom Left)                                                                             |
|                      | Note: This function is only available when Multi-Source Views is set to PiP.                                                                                                    |
| Input Swap           |                                                                                                    |
|                      | Swap the Main Input source with Source 2                                                                                                    |
|                      | Note: This function is only available when Multi-Source Views is set to PiP or Dual View.                                                                                                    |
| Multi-Source Presets |                                                                                                    |
|                      | Save or Recall Multi-Source Preset1, Preset2, Preset3 or Preset4                                                                                                    |
|                      |                                                                                                    |

Note: See **page 26** for more information.

## Multi-Source Presets Submenu

Save and recall up to four configurations of single or multi-source layouts. Source selection and location are saved within each preset.

| Input         | Preset1 Save   | >> |
|---------------|----------------|----|
| Picture       | Preset1 Recall |    |
| Audio         | Preset2 Save   | >> |
| OSD Settings  | Preset2 Recall |    |
| Setup         | Preset3 Save   | >> |
| Adv. Setup    | Preset3 Recall |    |
| Communication | Preset4 Save   | >> |
| Information   | Preset4 Recall |    |

Saving Configurations

- 1 Set up the single or multi-source layout as desired.
- 2 Select PRESET1 SAVE, PRESET2 SAVE, PRESET3 SAVE, or PRESET4 SAVE to assign the configuration to one of the preset slots.

**Recalling Stored Configurations** 

1 Select PRESET1 RECALL, PRESET2 RECALL, PRESET3 RECALL, or PRESET4 RECALL in the on screen menu to recall the desired saved configuration. Presets can be also be recalled from RS-232.

Note: Presets can be overridden but cannot be deleted.

## Picture Menu

| Input         | Aspect Ratio       | Full Screen |
|---------------|--------------------|-------------|
| Picture       | Scheme             | User        |
| Audio         | Contrast           | 50          |
| OSD Settings  | Brightness         | 50          |
| Setup         | Sharpness          | 5           |
| Adv. Setup    | Hue                | 50          |
| Communication | Saturation         | 50          |
| Information   | Backlight          | 80          |
|               | Color Temp & Gamma | »           |
|               | RGB Range          | Auto        |

This menu is used for making common image adjustments.

| Aspect Ratio |                                                                                                    |
|--------------|----------------------------------------------------------------------------------------------------|
|              | Adjust the aspect ratio of the screen. The first selection is for the main source, and the second selection is for sources 2-4.<br><b>Options:</b> Full Screen, Letterbox, 4:3, Native<br><b>Default:</b> Full Screen |
| Scheme       |                                                                                                    |
|              | Press ◀ or ▶ to select one of the following:<br>Options: User, Vivid, Cinema, Game, Sport<br>Default: User                                                                                                    |
| Contrast     |                                                                                                    |
|              | Increase or decrease the contrast of picture. Press ◀ or ▶ to select the desired level.<br>Range: 0~100<br>Default: 50                                                                                                |
| Brightness   |                                                                                                    |
|              | Increase or decrease the brightness of picture. Press ◀ or ▶ to select the desired level.<br><b>Range:</b> 0~100<br><b>Default</b> : 50                                                                               |
| Sharpness    |                                                                                                    |
|              | Adjust the definition of picture. Press ◀ or ► to select the desired level.<br>Range: 0~10<br>Default: 5                                                                                                    |

| Hue                  |                                                                                                    |
|----------------------|----------------------------------------------------------------------------------------------------|
|                      | Increase or decrease the green hue. Press ◀ or ► to select the desired level.<br>Range: 0~100; Default: 50                                          |
|                      | Note: This function is not available when displaying PC or graphics sources                                                                         |
| Saturation           |                                                                                                    |
|                      | Adjust the brilliance and brightness. Press ◀ or ▶ to select the desired level.<br>Range: 0~100; Default: 50                                        |
|                      | Note: This function is not available when displaying PC or graphics sources                                                                         |
| Backlight            |                                                                                                    |
|                      | Increase or decrease the intensity of the LCD backlight. Press ◀ or ▶ to select the desired level.<br>Range: 0~100<br>Default: 80                   |
| Color Temp and Gamma |                                                                                                    |
|                      | Select gamma<br><b>Options:</b> Off, 1.85, 1.9, 1.95, 2.0, 2.05, 2.10, 2.15, 2.2, 2.25, 2.3, 2.35, 2.4, 2.45, 2.5, 2.55, 2.6<br><b>Default:</b> 2.2 |
|                      | Select color temperature<br><b>Options:</b> User, 3200K, 5000K, 6500K, 7500K, 9300K<br><b>Default:</b> 9300K                                        |
| RGB Range            |                                                                                                    |
|                      | Select RGB range for HDMI and DisplayPort sources<br><b>Options:</b> Auto, Full, Limited<br><b>Default:</b> Auto                                    |

## Picture Menu – RGB Adjust Submenu (Color Temp = User)

| Input         | Gamma       | 2.2    |
|---------------|-------------|--------|
| Picture       | Temperature | 9300K  |
| Audio         | R Gain      | 50     |
| OSD Settings  | G Gain      | 50     |
| Setup         | B Gain      | 50     |
| Adv. Setup    | R Offset    | 50     |
| Communication | G Offset    | 50     |
| Information   | B Offset    | 50     |
|               | Gamut       | Native |

| Gamma       |                                                                                                    |
|-------------|----------------------------------------------------------------------------------------------------|
|             | Select gamma<br><b>Options:</b> Off, 1.85, 1.9, 1.95, 2.0, 2.05, 2.10, 2.15, 2.2, 2.25, 2.3, 2.35, 2.4, 2.45, 2.5, 2.55, 2.6<br><b>Default:</b> 2.2 |
| Temperature |                                                                                                    |
|             | Select color temperature<br><b>Options:</b> User, 3200K, 5000K, 6500K, 7500K, 9300K<br><b>Default:</b> 9300K                                        |
| R Gain      |                                                                                                    |
|             | Adjust the amount of red in bright content<br><b>Range:</b> 0~100<br><b>Default</b> : 50                                                            |
| G Gain      |                                                                                                    |
|             | Adjust the amount of green in bright content<br><b>Range:</b> 0~100<br><b>Default</b> : 50                                                          |
| B Gain      |                                                                                                    |
|             | Adjust the amount of blue in bright content<br><b>Range:</b> 0~100<br><b>Default</b> : 50                                                           |
| R Offset    |                                                                                                    |
|             | Adjust the amount of red in dark content<br><b>Range:</b> 0~100<br><b>Default</b> : 50                                                              |

| G Offset |                                                                                                    |
|----------|----------------------------------------------------------------------------------------------------|
|          | Adjust the amount of green in dark content<br><b>Range:</b> 0~100<br><b>Default</b> : 50                                                                                                    |
| B Offset |                                                                                                    |
|          | Adjust the amount of blue in dark content<br><b>Range:</b> 0~100<br><b>Default</b> : 50                                                                                                    |
| Gamut    |                                                                                                    |
|          | Select the range of colors shown on the display<br><b>Options:</b><br>Native: Select the maximum range of colors<br>REC709: Select the color gamut used in HDTV content<br>SMPTE C: Select the color gamut used in SD content in the US<br>EBU: Select the color gamut used in SD content in Europe<br><b>Default:</b> Native |

# Audio Menu

| Input         | Volume           |             |
|---------------|------------------|-------------|
| Picture       | Treble           |             |
| Audio         | Bass             |             |
| OSD Settings  | Balance          |             |
| Setup         | Internal Speaker | On          |
| Adv. Setup    | Audio Source     | Main Source |
| Communication |                  |             |
| Information   |                  |             |

This menu is used for adjusting audio settings.

| Volume           |                                                                                                    |
|------------------|----------------------------------------------------------------------------------------------------|
|                  | Adjust the sound. Press ◀ or ▶ to select the desired level.<br>Range: 0~100<br>Default: 50                                                                                  |
| Treble           |                                                                                                    |
|                  | Adjust the sound in high tones (treble). Press ◀ or ▶ to select the desired level.<br>Range: -6~+6<br>Default: 0                                                            |
| Bass             |                                                                                                    |
|                  | Adjust the sound in low tones (bass). Press ◀ or ▶ to select the desired level.<br><b>Range:</b> -6~+6<br><b>Default</b> : 0                                                |
| Balance          |                                                                                                    |
|                  | Adjust the balance of the left and right speakers. Press $\blacktriangleleft$ or $\triangleright$ to select the desired level.<br><b>Range:</b> -6~+6<br><b>Default</b> : 0 |
| Internal Speaker |                                                                                                    |
|                  | Turn the internal speaker on or off<br><b>Default:</b> On                                                                                                    |

#### **Audio Source**

Select the audio source that is played through the display's internal speakers, audio out and digital audio out. **Options:** Audio In, Main Input, Source 2, Source 3, Source 4 **Default:** Main Source

Note: Settings for Source 2, Source 3 and Source 4 will only be enabled when Multi-Source Views mode is set to On.

# **OSD Settings Menu**

This menu is used to make initial setup adjustments to the OSD (On-Screen Display) menu and other on-screen messages.

| Input         | OSD H Position | 5         |
|---------------|----------------|-----------|
| Picture       | OSD V Position | 5         |
| Audio         | Transparency   |           |
| OSD Settings  | OSD Time Out   | 30 sec    |
| Setup         | OSD Rotation   | Landscape |
| Adv. Setup    | Language       | English   |
| Communication | Splash Screen  | On        |
| Information   | Message Box    | On        |

| OSD H Position |                                                                                                    |
|----------------|----------------------------------------------------------------------------------------------------|
|                | Adjust the horizontal position of the OSD menu. Press ◀ or ▶ to select the desired level.<br>Range: 0~100<br>Default: 50                                                             |
| OSD V Position |                                                                                                    |
|                | Adjust the vertical position of the OSD menu. Press ◀ or ▶ to select the desired level.<br>Range: 0~100<br>Default: 50                                                               |
| Transparency   |                                                                                                    |
|                | Submenu to adjust the transparency of the OSD menu. Press ◀ or ▶ to select the desired level.<br>Options: 0~10<br>Default: 0                                                         |
| OSD Time Out   |                                                                                                    |
|                | Submenu to adjust the time in seconds before the OSD menu disappears. Press ◀ or ► to select the desired level.<br>Options: 5 sec, 10 sec, 20 sec, 30 sec, 60 sec<br>Default: 30 sec |
| OSD Rotation   |                                                                                                    |
|                | Select the OSD Rotation. Press ◀ ► to select the rotation.<br>Options: Landscape, Portrait<br>Default: Landscape                                                                     |

| Language      |                                                                                                    |
|---------------|----------------------------------------------------------------------------------------------------|
|               | Select the OSD language<br><b>Options:</b> English, French, German, Italian, Portuguese, Spanish, Chinese (Traditional),<br>Chinese (Simplified), Japanese<br><b>Default:</b> English |
| Splash Screen |                                                                                                    |
|               | Select whether a splash screen appears when the monitor is powered up <b>Options:</b> On, Off <b>Default</b> : On                                                                     |
| Message Box   |                                                                                                    |
|               | Select whether a message box is displayed on screen<br><b>Options:</b> On, Off<br><b>Default</b> : On                                                                                 |

## Setup Menu

| Input         | Auto Adjust          |    |
|---------------|----------------------|----|
| Picture       | H Position           | 50 |
| Audio         | V Position           | 50 |
| OSD Settings  | Phase                | 50 |
| Setup         | Clock                | 50 |
| Adv. Setup    | Overscan             |    |
| Communication | Power LED            | On |
| Information   | OPS Power Down Check | On |
|               | Real Time Clock      | >> |

#### **Auto Adjust**

| Force the display to reacquire and lock to the input signal (VGA source only). T | his is useful |
|----------------------------------------------------------------------------------|---------------|
| when the signal quality is marginal. Note: This feature does not continually re  | acquire the   |
| signal.                                                                          |               |
| Options: No, Yes                                                                 |               |
| Default: No                                                                      |               |

#### **H** Position

Adjust the horizontal position of the image (VGA source only). Press ◀ or ► to select the desired level. **Range:** 0~100 **Default:** 50

#### **V** Position

Adjust the vertical position of the image (VGA source only). Press ◀ or ► to select the desired level. **Range:** 0~100 **Default**: 50

#### Phase

Adjust the phase of the displayed signal (VGA source only). Press ◀ or ► to select the desired level. **Range:** 0~100

#### Clock

Adjust the clock of the displayed signal (VGA source only). Press ◀ or ► to select the desired level. Range: 0~100

| Overscan             |                                                                                                    |
|----------------------|----------------------------------------------------------------------------------------------------|
|                      | Adjust the zoom (overscan) of the image<br><b>Default:</b> 0                                                             |
| Power LED            |                                                                                                    |
|                      | Enable or disable the status LED<br><b>Options:</b> On, Off<br><b>Default</b> : On                                       |
| OPS Power Down Check |                                                                                                    |
|                      | Allow the display to skip waiting for the OPS module to power down when the display is powering down <b>Default</b> : On |
| Real Time Clock      |                                                                                                    |
|                      | See details on next page                                                                                                 |

## Real Time Clock Submenu

This menu is used to set the internal clock of the display, and to power on and power off the display at preset times if desired.

| Current Time | 2017 / 1 | 2 / 05   | 14 : 40 Tuesday |
|--------------|----------|----------|-----------------|
| Timer Mode   | Us       | er Mode  |                 |
| Weekday      | Enable   | Power On | Power Off       |
| Monday       |          | 00 : 00  | 00 : 00         |
| Tuesday      |          | 00 : 00  | 00 : 00         |
| Wednesday    |          | 00 : 00  | 00 : 00         |
| Thursday     |          | 00 : 00  | 00 : 00         |
| Friday       |          | 00 : 00  | 00 : 00         |
| Saturday     |          | 00 : 00  | 00 : 00         |
| Sunday       |          | 00 : 00  | 00 : 00         |

#### **Current Time**

Set the year, month, day, and time of day **Options:** User Mode, Workday Mode, Everyday Mode

## Real Time Clock – User Mode

| Current Time | 2017 / 1 | 2 / 05   | 14 : 40 Tuesday |
|--------------|----------|----------|-----------------|
| Timer Mode   | Us       | er Mode  |                 |
| Weekday      | Enable   | Power On | Power Off       |
| Monday       |          | 00 : 00  | 00 : 00         |
| Tuesday      |          | 00 : 00  | 00 : 00         |
| Wednesday    |          | 00 : 00  | 00 : 00         |
| Thursday     |          | 00 : 00  | 00 : 00         |
| Friday       |          | 00 : 00  | 00:00           |
| Saturday     |          | 00 : 00  | 00 : 00         |
| Sunday       |          | 00 : 00  | 00 : 00         |

#### **User Mode**

Select the power on/off time for each day of the week **Options:** Disable, Enable

Use the arrow keys to specify the on and off times.

# Real Time Clock – Workday Mode

| Current Time    | 2017 / 1: | 2 / 05   | 14 : 40 Tuesday |
|-----------------|-----------|----------|-----------------|
| Timer Mode      | Wo        | orkdays  |                 |
| Weekday         | Enable    | Power On | Power Off       |
| Monday ~ Friday |           | 00 : 00  | 00:00           |
| Saturday        |           | 00 : 00  | 00:00           |
| Sunday          |           | 00:00    | 00:00           |
|                 |           |          |                 |
|                 |           |          |                 |
|                 |           |          |                 |
|                 |           |          |                 |

#### Workday Mode

Select the power on/off time for Monday–Friday, Saturday, and Sunday **Options:** Disable, Enable

Use the arrow keys to specify the on and off times.

# Real Time Clock – Everyday Mode

| Current Time    | 2017 / 1 | 2 / 05 1/ | 4 : 40 Tuesday |
|-----------------|----------|-----------|----------------|
| Timer Mode      | Ev       | eryday    |                |
| Weekday         | Enable   | Power On  | Power Off      |
| Monday ~ Sunday |          | 00 : 00   | 00:00          |
|                 |          |           |                |
|                 |          |           |                |
|                 |          |           |                |
|                 |          |           |                |
|                 |          |           |                |
|                 |          |           |                |
|                 |          |           |                |

#### **Everyday Mode**

Select the power on/off time for all days of the week **Options:** Disable, Enable

Use the arrow keys to specify the on and off times.

# Advanced Setup Menu

| Picture       | Pixel Orbit         | A.11        |
|---------------|---------------------|-------------|
|               | FIXELOIDIC          | Off         |
| Audio         | Power Saving Config | Wake On VGA |
| OSD Settings  | DP1 Ver.            | 1.2         |
| Setup         | DP2 Ver.            | 1.2         |
| Adv. Setup    | EDID Setup          | >>          |
| Communication | Touch Control       | Auto        |
| nformation    | Factory Reset       | »>          |

| Enable dynamic contrast (DCR) or ambient light sensor                                                                                                    |
|----------------------------------------------------------------------------------------------------|
| <b>Options:</b> Off, DCR, Light Sensor<br><b>Default</b> : Off                                                                                                    |
| Pixel Orbit                                                                                                    |
| Create slight frame motion to help avoid image retention<br><b>Options:</b> On, Off<br><b>Default</b> : Off                                                                            |
| Power Saving Config                                                                                                    |
| <b>Options:</b> Wake on VGA, Wake on All, Always On<br><b>Default</b> : Wake on VGA                                                                                                    |
| Note: For Wake on VGA and Wake on All, the display will enter power saving mode if no signal is received for 5 minutes.                                                                |
| DP1 Ver.                                                                                                    |
| Select the DisplayPort version of the DP1 input<br><b>Options:</b> 1.1, 1.2<br><b>Default:</b> 1.2                                                                                     |
| Note: DisplayPort 1.2 is the more modern standard and supports 3840x2160 @ 60 Hz resolution. However, sometimes DisplayPort 1.1 is needed for compatibility with older graphics cards. |

| DP2 Ver.      |                                                                                                    |
|---------------|----------------------------------------------------------------------------------------------------|
|               | Select the DisplayPort version of the DP2 input<br>Options: 1.1, 1.2<br>Default: 1.2                                                                                                    |
|               | Note: DisplayPort 1.2 is the more modern standard and supports 3840x2160 @ 60 Hz resolution. However, sometimes DisplayPort 1.1 is needed for compatibility with older graphics cards.                                                                                                    |
| EDID Setup    |                                                                                                    |
|               | Select EDID (Extended Display Identification Data) of the HDMI and DisplayPort inputs<br><b>Options:</b><br>HDMI 1, HDMI2: 1080p, 4K2K 30Hz;<br>DP1, DP2, HDMI 3, HDMI 4 and OPS: 1080p, 4K2K 30Hz, 4K2K 60Hz.<br><b>Default:</b><br>HDMI 1, HDMI2: 4K2K 30Hz;<br>Other inputs: 4K2K 60Hz. |
|               | Note: Use the 1080p setting for the broadest support of lower resolution sources. Use the 4K2K setting to support high resolution sources such as 3840x2160.                                                                                                    |
| Touch Control |                                                                                                    |
|               | Select whether the touchscreen controls the internal OPS PC, or controls an external PC via the Touch USB connector <b>Options:</b> Auto, OPS, External <b>Default</b> : Auto                                                                                                    |
| Factory Reset |                                                                                                    |
|               | Restore all settings to their default<br><b>Options:</b> No, Yes<br><b>Default</b> : No                                                                                                    |

# **Communication Menu**

| Input         | Baud Rate           | 19200           |
|---------------|---------------------|-----------------|
| Picture       | Enable Network      | Off             |
| Audio         | IP Address Settings | <b>&gt;&gt;</b> |
| OSD Settings  | Power Status Alert  | Off             |
| Setup         | Source Status Alert | Off             |
| Adv. Setup    | Signal Lost Alert   | Off             |
| Communication | Load Default        | <b>&gt;&gt;</b> |
| Information   | SNMP                | <b>&gt;&gt;</b> |
|               | IP Address          | 192.168. 2. 1   |
|               | Device MAC          | 00:00:00:00:00  |
|               |                     |                 |

This menu configures the display's RS-232 and Ethernet communication ports.

#### Baudrate

|                     | Select the baud rate of the display's RS-232 port<br><b>Options:</b> 115200, 38400, 19200, 9600<br><b>Default</b> : 19200 |
|---------------------|----------------------------------------------------------------------------------------------------|
| Enable Network      |                                                                                                    |
|                     | Enable the display's built-in Ethernet port<br><b>Options:</b> On, Off<br><b>Default</b> : Off                            |
| IP Address Settings |                                                                                                    |
|                     | Enable Dynamic IP mode or set the static IP address of the display's Ethernet port                                        |
| Power Status Alert  |                                                                                                    |
|                     | Enable an automatic alert when the display is powered down<br><b>Options:</b> On, Off<br><b>Default</b> : Off             |
| Source Status Alert |                                                                                                    |
|                     | Enable an automatic alert when the source is changed<br><b>Options:</b> On, Off<br><b>Default</b> : Off                   |

| Signal Lost Alert |                                                                                                    |
|-------------------|----------------------------------------------------------------------------------------------------|
|                   | Enable an automatic alert when the video signal is lost<br><b>Options:</b> On, Off<br><b>Default</b> : Off |
| Load Default      |                                                                                                    |
|                   | Load default communication settings<br><b>Options:</b> No, Yes<br><b>Default</b> : No                      |
| SNMP              |                                                                                                    |
|                   | Configure the Simple Network Management Protocol (SNMP) settings                                           |
| IP Address        |                                                                                                    |
|                   | Show the IP address of the display                                                                         |
| Device MAC        |                                                                                                    |
|                   | Show the MAC address of the display                                                                        |

#### Assigning an IP Address to the Display

To assign an IP address to your display, access the IP Address Settings Menu in the **Communication** menu. Consult your system administrator if you do not know how to configure the parameters shown in the menu.

| Dynamic IP        | Disable |       |       |   |
|-------------------|---------|-------|-------|---|
| Static IP Address | 192 .   | 168 . | 2.    | 1 |
| Subnet Mask       | 255 .   | 255 . | 255 . | 0 |
| Gateway           | 192 .   | 168 . | 2.    | 1 |
| DNS Addr.         | 192 .   | 168 . | 2.    | 1 |
| Save Settings     | No      |       |       |   |
| Refresh           | >>>     |       |       |   |

The default settings are shown below.

| ltem              | Setting       |
|-------------------|---------------|
| Dynamic IP        | Disable       |
| Static IP Address | 192.168.2.1   |
| Subnet Mask       | 255.255.255.0 |
| Gateway           | 192.168.2.1   |
| DNS Addr.         | 192.168.2.1   |

## Information Menu

| Input         | Main Source VGA | 1080P @ 60Hz   |
|---------------|-----------------|----------------|
| Picture       |                 |                |
| Audio         |                 |                |
| OSD Settings  |                 |                |
| Setup         |                 |                |
| Adv. Setup    |                 |                |
| Communication | Firmware Ver:   | EPxx24K V0.20  |
| Information   |                 | SubMcu: V05.04 |
|               |                 | NetUart V2031  |
|               | Serial No.:     | XXXXXXXXXXXXXX |

This read-only menu provides information on the active sources and the latest firmware version.

# Using the Touch Screen

You can use the touch screen to control your Windows, Mac or Linux operating system. The Planar EP Series is HID compliant, delivering up to 20 points of touch on both Windows and Linux without a driver. Single touch only is supported for Mac operating systems. To achieve more than single touch Mac support, drivers will need to be installed, which can be found on <u>http://www.planar.com/support</u>.

Note: Ensure that you have installed the USB cable on the display to a computer.

**Note:** If an OPS PC is installed in the OPS slot, the OPS PC will automatically be connected internally to the touch system. The touch functionality is configurable via the Touch Control settings.

# LAN Control

The Planar EP Series supports extending access to the RS232 commands over a network connection using a virtual COM port (VCOM). The VCOM driver can be found on <u>http://www.planar.com/support</u>.

**Note:** RS232 commands over LAN can be achieved by opening a TCP connection to Port 23 to the display. The LAN control functionality is most frequently used by control systems, and they won't be able to use the VCOM drivers

# Supported Operating Systems

The utility supports the following operating systems:

- Windows 7
- Windows 8 and 8.1
- Windows 10

# Installation

Use the following instructions to install the VCOM driver.

- 1 Launch the vcomsetup.exe file.
- **2** You may see a security warning similar to the following example. Click Run to continue.

| Open Fle | - Security Warnir             | ng                                                                                                    |
|----------|-------------------------------|----------------------------------------------------------------------------------------------------|
|          | olisher could no<br>software? | t be verified. Are you sure you want to                                                                                        |
|          | Name: C:\U                    | sers\afoster\Desktop\vcomsetup.exe                                                                                             |
| <u> </u> | Publisher: Unk                | nown Publisher                                                                                                    |
|          | Type: Appl                    | lication                                                                                                    |
|          | From: C:\U                    | sers\afoster\Desktop\vcomsetup.exe                                                                                             |
| ✓ Alway  | rs ask before openi           | Run Cance                                                                                                    |
| 8        | publisher. You she            | rave a valid digital signature that verifies its<br>ould only run software from publishers you trust.<br>what software to run? |

**3** The vcomsetup.exe installer installs both the VCOM virtual serial port and also a utility (WinPcap) for finding your displays on the network. Follow the steps in the two installers, accepting defaults and license agreements as needed.

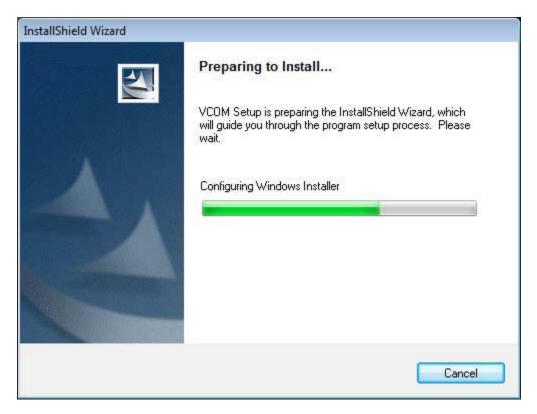

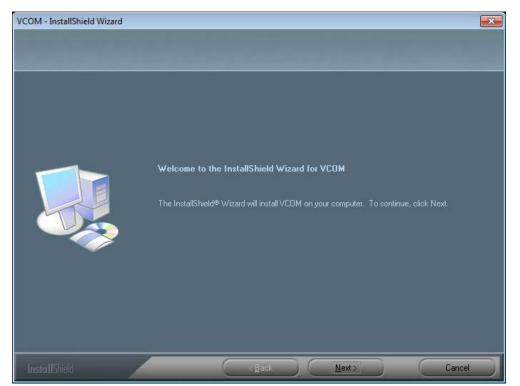

| 🕞 WinPcap 4.1.1 Setup |                                                  | -                |       | X |
|-----------------------|--------------------------------------------------|------------------|-------|---|
| WinPcap               | WinPcap 4.1.1 Installe<br>Welcome to the WinPcap |                  |       |   |
| This product is       | s brought to you by                              | CACE             |       | * |
| Packet Captu          | ring and Network                                 | Analysis Solutio | Cance | ÷ |

4 When the installers are finished, you will see a VCOM icon on your desktop and you find two new folders in your start menu: IC Plus corp (with VCOM sub folder) and WinPcap. If you need to uninstall the software, there are shortcuts to uninstall from these menus.

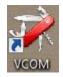

# **Configuring VCOM**

Use the VCOM shortcut to launch the VCOM setup utility. The utility starts up on the Device Info page, shown below. The controls on this page allow you to find and configure each display that you want to access via virtual COM ports.

| Search for the<br>display's in same Search by<br>domain IP addres |    | Open a browser<br>and link to the<br>display's web<br>service |                 |              |
|-------------------------------------------------------------------|----|---------------------------------------------------------------|-----------------|--------------|
| Utilities                                                         |    | Device Inf                                                    | fo- 0 Device(s) |              |
| E-2 VCOM                                                          | No | Device ID                                                     | Device Name     | Project Name |
| Message Log- Device Info Message                                  |    |                                                               |                 |              |
| Now: 1/26/2011 4:39:39 PM                                         |    |                                                               |                 |              |

Click on COM Mapping to display the COM Mapping page, shown below. The controls on this page allow you to make virtual COM ports and select the display to which you want to map each virtual COM port.

| COM port COM                 | port                 |          |                   |               |
|------------------------------|----------------------|----------|-------------------|---------------|
| 🖉 VCOM3.                     |                      |          |                   |               |
| Main                         |                      |          |                   |               |
| Exit Add Remove              |                      |          |                   |               |
| Utilities                    |                      | COM M    | apping - 0 COM(s) |               |
| ⊒ 🛂 ∨сом                     | No                   | COM Port | TCP/UDP           | Server/Client |
| Device Info     COM Mapping  |                      |          |                   |               |
|                              |                      |          |                   |               |
|                              |                      |          |                   |               |
|                              |                      |          |                   |               |
|                              |                      |          |                   |               |
|                              |                      |          |                   |               |
|                              |                      |          |                   |               |
|                              |                      |          |                   |               |
|                              |                      |          |                   |               |
|                              |                      |          |                   |               |
|                              |                      |          |                   |               |
|                              | ۰                    |          |                   |               |
| Message Log- Device Info Mes | ssage Log- VCOM Info |          |                   |               |
|                              |                      |          |                   | 1             |
|                              |                      |          |                   |               |

# **Function Descriptions**

#### Search

In the Device Info page, click the Search icon. This function searches for any devices that are connected to the same network segment (maximum of 254 devices) as your PC. Any devices found will be listed in the Device Info table.

| Deviene    |                       |                                   |                                                                       |
|------------|-----------------------|-----------------------------------|-----------------------------------------------------------------------|
|            | t remains = 1 second( | Stop                              |                                                                       |
| evice Name | MAC Address           | IP Address                        |                                                                       |
|            |                       | 10.200.7.198                      |                                                                       |
| 2          | vice Name             | e(s); time out remains = 1 second | e(s); time out remains = 1 second(s) vice Name MAC Address IP Address |

## Search By IP

On the Device Info page, click the Search by IP icon. This function searches for any devices in the given IP address range. Any devices found will be listed in the Device Info table.

| Search device(s) by IP |
|------------------------|
| Specify IP range:      |
| from: 10.200.7.198     |
| to: 10.200.7. 200      |
| OK Cancel              |

# **Configure IP Address**

This function allows you to configure the network settings of the selected device. We recommend using the on-screen menus or the web interface described in the User Guide instead of this function.

| Configure Dialog |                                                                                                    | <u>^</u> |
|------------------|----------------------------------------------------------------------------------------------------|----------|
| Administrator    |                                                                                                    |          |
| IP Address       |                                                                                                    | <u> </u> |
|                  | 10.200.7.198                                                                                                    |          |
| Subnet Mask      |                                                                                                    |          |
|                  | 255.255.255.0                                                                                                    |          |
| Gateway          |                                                                                                    |          |
|                  | 10.200.7.254                                                                                                    |          |
| DNS              |                                                                                                    |          |
|                  | 10.200.1.6                                                                                                    |          |
| IP Configure     |                                                                                                    |          |
|                  | General Static     C DHCP     DHCP     Static     C     C |          |
|                  |                                                                                                    |          |
| VLAN Tag         |                                                                                                    |          |
|                  | <ul> <li>⑦ Disable</li> <li>○ Enable</li> </ul>                                                                                                    |          |

**Note:** To cancel this function, scroll to the bottom and click the Cancel button.

Web

Click the Web icon to launch your default browser and link it to the display's web service.

## Adding a Virtual COM Port

To add a virtual COM port, click the Add icon on the COM Mapping page to open the following dialog window.

| Ådd | <b>УСОМ</b>      |                       |                   | E            | × |
|-----|------------------|-----------------------|-------------------|--------------|---|
|     |                  |                       |                   | Rescan       |   |
|     | No               | Device Name           | MAC Address       | IP Address   |   |
|     | 1                | NetUART               | F0.14.01.02.05.40 | 10.200.7.198 |   |
|     |                  |                       |                   |              |   |
|     |                  |                       |                   |              |   |
|     |                  |                       |                   |              |   |
|     |                  |                       |                   |              |   |
|     | <                |                       |                   | >            |   |
|     |                  |                       |                   |              |   |
|     |                  |                       | UDP<br>Client     |              |   |
|     | IP Address 10    | .200.7.198            | Local Port        |              |   |
|     | COM COM          | 1 22 +                | Remote Port       | 23           |   |
|     | 🔽 Enable Control | Connection            |                   |              |   |
|     | 1 :              | second(s) for reconne | ction interval.   |              |   |
|     |                  |                       | 🔶 ОК              | 💢 Cancel     |   |

Select the display you want to control from the table and accept defaults, as shown. Make a note of the COM number assigned to the new VCOM port. Click OK to create the new port. The new port appears in the COM Mapping table. You can view details for the virtual COM port device using Device Manager, shown below.

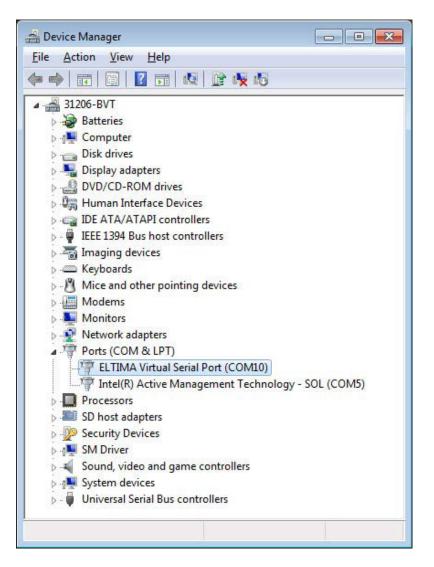

#### Removing a COM Port

On the COM Mapping page, select the COM port you want to delete and click the REMOVE button.

# SNMP

The SNMP agent on Planar EP Series is implemented under OID 1.3.6.1.4.1.19125.1, or iso.org.dod.internet.private.enterprises.planarSystems.plnrDisplayProducts. All actionable agents are implemented as read-only, and are documented below starting with the base OID listed above.

### .10.1 (.plnrProductInfo.plnrModel)

Provides the model name of the display.

### .20.2.1 (.plnrInput.plnrInputTable.plnrInputEntry)

.2 (.plnrInputName)

Provides the name of the currently selected main input.

Value is returned as an octet string.

#### .3 (.plnrInputStatus)

Indicates whether or not a source is present on the main input.

Value is returned as a bit. Values: 0 = source absent, 1 = source present.

#### .4 (.plnrInputSelect)

Returns the currently selected main input.

Value is returned as an octet string.

#### .5 (.plnrInputHResolution)

Returns the Horizontal Resolution of the displayed input.

Value is returned as a 32-bit integer.

#### .6 (.plnrInputVResolution)

Returns the Vertical Resolution of the displayed input. Value is returned as a 32-bit integer.

#### .7 (.plnrInputVRefresh)

Vertical frequency of the displayed input in Hz. Value is returned as a 32-bit integer.

#### .9 (.plnrInputInterlaced)

Reports the interlaced status of the displayed input.

Value is returned as a bit. Values: 0 = progressive, 1 = interlaced.

.10 (.plnrInputPixelClock)

Returns the pixel clock of the displayed input in kHz \* 100.

Value is returned as a 32-bit integer.

#### .11 (.plnrInputHFreq)

Returns the horizontal frequency of the displayed input in kHz. Undefined if Source is absent.

Value is returned as a 32-bit integer.

## .30 (.plnrDisplay)

#### .3 (.plnrDisplay0SD0nscreen)

Indicates whether or not the OSD is currently being displayed.

Value is returned as a bit. Values: 0 = OSD is not present, 1 = OSD is present.

#### .4 (.plnrDisplayBacklight)

Returns the current backlight intensity setting.

Value is returned as a 32-bit integer. Valid range is 0-100 in steps of 1.

#### .5 (.plnrDisplayBrightness)

Returns the current brightness setting.

Value is returned as a 32-bit integer. Valid range is 0-100 in steps of 1.

#### .6 (.plnrDisplayContrast)

Returns the current contrast setting.

Value is returned as a 32-bit integer. Valid range is 0-100 in steps of 1.

#### .7 (.plnrDisplaySharpness)

Returns the current sharpness setting.

Value is returned as a 32-bit integer. Valid range is 0-10 in steps of 1.

#### .8 (.plnrDisplayColorTemp)

Returns the current color temperature setting.

Value is returned as a 32-bit integer. Valid range is 0-5, with the following color temperature assignments: 0 = 3200K, 1 = 5000K, 2 = 6500K, 3 = 7500K, 4 = 9500K, 5 =User.

.9 (.plnrDisplayGainRed)

Returns the current red gain setting.

Value is returned as a 32-bit integer. Valid range is 0-100 in steps of 1.

.10 (.plnrDisplayGainGreen)

Returns the current green gain setting.

Value is returned as a 32-bit integer. Valid range is 0-100 in steps of 1.

.11 (.plnrDisplayGainBlue)

Returns the current blue gain setting.

Value is returned as a 32-bit integer. Valid range is 0-100 in steps of 1.

#### .40 (.plnrPower)

.1 (.plnrPowerStatus)

Returns the current power state of the display.

Value is returned as a bit. Values: 0 = display is off, 1 = display is on.

#### .70.1.1 (.plnrVersion.plnrVersionTable.plnrVersionEntry)

.3 (.plnrVersionValue)

Returns the firmware versions currently loaded into the display.

Value is returned as an octet string. The ASCII string can be read as "vFW.FW.SubMCU.SubMCU.LAN".

#### .80.1.1 (.plnrSN.plnrSNTable.plnrSNEntry)

.3 (.plnrSNVlue)

Returns the serial number of the display.

Value is returned as an octet string. An example of the ASCII version of this value is "EP5024K". Note that the "-T" present in the product name for touch models will not be included in responses to this query.

# .90 (.plnrAudio)

#### .1 (.plnrAudioVolume)

Returns the current volume level.

Value is returned as a 32-bit integer. Valid range is 0-100 in steps of 1.

.3 (.plnrAudioMute)

Indicates the current state of the audio mute feature.

Value is returned as a 32-bit integer. Valid values are: 0 = mute disabled, 1 = mute enabled.

# Setting Up Email Alerts

The web service allows you to configure the settings required to send email alerts. If you are not using email alerts, you do <u>not</u> need to use the web service and can skip this section.

# Login

When you direct your browser to the network IP address of the display, you are prompted to login as shown here.

| USER LOG  | IN           |
|-----------|--------------|
| Site:     | 10.200.7.198 |
| ID:       |              |
| Password: |              |
|           | OK           |

The default ID is **admin** and the default password is **system**.

Note: Cookies and JavaScript must be enabled in your browser.

**Note:** If your session times out or if you enter an incorrect ID or password, you will see the following message.

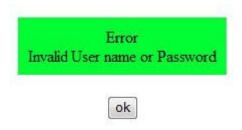

## When you first login, you will see the System Status page, as shown here.

| System Statu             | S                                                                       |
|--------------------------|-------------------------------------------------------------------------|
| Kernel Version           | V2018 (Dec 08 2010 10:08:13)                                            |
| MAC Address              | 00:1F:B6:00:00:22                                                       |
| Nickname                 | NetUART Update<br>Please refresh web page after press "updated" button. |
| Note:<br>Comment name or | aly can use "0-9", "a-z', "A-Z","_","-"                                 |

# **Administrator**

Click on the word Administrator under the Planar logo to show/hide these menu items.

## Authentication Configuration

Set user ID and password for login to the web service.

| PLANAR<br>When image experience matters. | Authentication Configuration |                                                                 |  |
|------------------------------------------|------------------------------|-----------------------------------------------------------------|--|
| Administrator                            | s                            |                                                                 |  |
| Authentication<br>Configuration          | Setting                      | Value                                                           |  |
| System IP<br>Configuration               | Username                     | admin max:15                                                    |  |
| System Status<br>Load default setting    | Password<br>Confirm          | •••••• max:15                                                   |  |
| Firmware update<br>Boot Loader upgrade   |                              | Update<br>Please refresh web page after press "updated" button. |  |
| TCP Mode<br>UDP Mode                     | Note:                        |                                                                 |  |
| UART<br>SMTP                             | Comment name only can        | a use "0-9", "a-z", "A-Z"                                       |  |
| Reset Device                             |                              |                                                                 |  |

## System IP Configuration

You can view and/or change the network settings here. However, for best results, we recommend that you use the on-screen display menus.

| PLANAR<br>When image experience matters. | System IP Configuration                               | on                            |
|------------------------------------------|-------------------------------------------------------|-------------------------------|
| Administrator                            | 22                                                    |                               |
| Authentication<br>Configuration          | Setting                                               | Value                         |
| System IP<br>Configuration               | IP Address                                            | 192 . 168 .2 . 1              |
| System Status                            | Subnet Mask                                           | 255 .255 .0                   |
| Load default setting<br>Firmware update  | Gateway                                               | 192                           |
| Boot Loader upgrade                      | DNS                                                   | 192 168 2 1                   |
| TCP Mode<br>UDP Mode                     | IP Configure                                          | Static  DHCP                  |
| UART                                     | VLAN Tag                                              | Disable      Enable : VLAN ID |
| SMTP<br>Reset Device                     | Update                                                |                               |
| Keset Device                             | Please refresh web page after press "updated" button. |                               |

If your network requires a VLAN tag, your network administrator will give you a number from 1 to 4094 to enter here.

## System Status

- Kernel version Shows the firmware version for the network interface.
- MAC Address Shows the unique address assigned to the network interface.
- Nickname Enter a device tag, up to 12 characters. This tag will appear in email alerts, which help you identify the source of the alert.

| PLANAR<br>When image expirience matters.<br>Administrator                                                                                                    | System Statu                                                          | \$                                                                                                    |  |
|----------------------------------------------------------------------------------------------------|-----------------------------------------------------------------------|----------------------------------------------------------------------------------------------------|--|
| Authentication<br>Configuration<br>System IP<br>Configuration<br>System Status<br>Load default setting<br>Firmware update<br>Boot Loader upgrade<br>TCP Mode<br>UDP Mode<br>UART<br>SMTP | Kernel Version<br>MAC Address<br>Nickname<br>Note:<br>Comment name of | V2018 (Dec 08 2010 10:08:13)         00:1F:B6:00:00:22         NetUART       Update         Please refresh web page after press "updated" button.         ally can use "0-9","a-z","A-Z","_","." |  |

### Load Default Setting

1 Click the LOAD button to return the network interface to default settings.

| Load Default | Setting to EEPROM |
|--------------|-------------------|
|              | Load              |

**2** After a few seconds, you will see a green box with the message "Setting Saved RESET." Click the RESET button to restart the network interface.

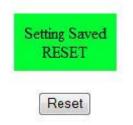

3 Make sure the IP address in your browser is correct and then click OK.

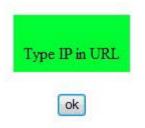

4 When the process is complete, you should see the login page again.

#### Firmware Update and Boot Loader Upgrade

In most cases, you will not need to update firmware for the network interface. If you do, contact Planar's Technical Support Department. See "Accessing Planar's Technical Support Website" on page 82 for more information.

**WARNING!** Do not use the controls in these two sections unless you have received a specific procedure and firmware from Planar. Following improper procedures can disable the network interface and require factory repair service.

## TCP Mode, UDP Mode and UART

For normal operation, you will not need to change any settings on these pages. If you do need to change information, Planar's Technical Support Department will provide you with more information.

## SMTP

| Enable SMTP            | Enable, Port: 25                    |          |
|------------------------|-------------------------------------|----------|
| SMTP server address    | smtp.xxx.yyy                        |          |
| SMTP Login Information | Enable Username: username Password: |          |
| Mail to                | xxx@yyy.zzz                         | max: 200 |
| Mail from              | xxx@yyy.zzz                         |          |

Your network administrator must provide information for the following fields:

- Enable SMTP Make sure this checkbox is checked. Port 25 is the default.
- SMTP Server Address Name or IP address of the mail server.
- SMTP Login Information If required, check the ENABLE box and enter a username and password.
- Mail to Enter the destination email addresses. Separate multiple addresses with a semi-colon.

Mail from - Enter the email address from which you want to send alerts.

| SMTP 01 Warning |                           |          |
|-----------------|---------------------------|----------|
| Subject         | Power Status Change Alert |          |
| Message Body    | SMTP 01 bcdy              | max: 100 |
| SMTP 02 Warning |                           |          |
| Subject         | Source Change Alert       |          |
| Message Body    | SMTP 02 bcdy              | max: 100 |
| SMTP 03 Warning |                           |          |
| Subject         | Signal Lost Alert         |          |
| Message Body    | SMTP 03 bcdy              | max: 100 |

You can edit the subject and body of the email warnings, which are sent when there is a power status change, source change and signal lost. The SMTP 04 and 05 warnings are not used.

### **Reset Device**

Click the RESET button to reboot the network interface. Note that the current settings are not changed.

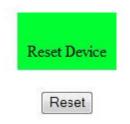

# Signal Compatibility

| Signal<br>Type | Resolution | Frame rate<br>(Hz) | Line Rate<br>(kHz) | Pixel Rate<br>(MHz) | HDMI 3-4<br>& OPS | HDMI 1-2 | DP1-2 | VGA | References                   |
|----------------|------------|--------------------|--------------------|---------------------|-------------------|----------|-------|-----|------------------------------|
| PC             | 640x480    | 59.940             | 31.469             | 25.175              | х                 | х        | х     | х   | VESA DMT, CEA-861-F Format 1 |
|                | 640x480    | 72.809             | 37.861             | 31.500              | х                 | х        | х     | х   | VESA DMT                     |
|                | 640x480    | 75.000             | 37.500             | 31.500              | х                 | х        | х     | x   | VESA DMT                     |
|                | 640x480    | 85.008             | 43.269             | 36.000              | х                 | х        | х     | х   | VESA DMT                     |
|                | 800x600    | 60.317             | 37.879             | 40.000              | х                 | х        | х     | х   | VESA DMT                     |
|                | 800x600    | 72.188             | 48.077             | 50.000              | х                 | х        | х     | x   | VESA DMT                     |
|                | 800x600    | 75.000             | 46.875             | 49.500              | х                 | х        | х     | х   | VESA DMT                     |
|                | 800x600    | 85.061             | 53.674             | 56.250              | х                 | х        | х     | х   | VESA DMT                     |
|                | 848x480    | 59.659             | 29.830             | 31.500              | х                 | х        | х     | х   | VESA CVT                     |
|                | 848x480    | 74.769             | 37.684             | 41.000              | х                 | х        | х     | х   | VESA CVT                     |
|                | 848x480    | 84.751             | 42.969             | 46.750              | х                 | х        | х     | х   | VESA CVT                     |
|                | 1024x768   | 60.004             | 48.363             | 65.000              | х                 | х        | х     | x   | VESA DMT                     |
|                | 1024x768   | 70.069             | 56.476             | 75.000              | х                 | х        | х     | х   | VESA DMT                     |
|                | 1024x768   | 75.029             | 60.023             | 78.750              | х                 | х        | х     | х   | VESA DMT                     |
|                | 1024x768   | 84.997             | 68.677             | 94.500              | х                 | х        | х     | x   | VESA DMT                     |
|                | 1152x864   | 70.012             | 63.851             | 94.500              | х                 | х        | х     | х   | VESA DMT                     |
|                | 1152x864   | 75.000             | 67.500             | 108.000             | х                 | х        | х     | х   | VESA DMT                     |
|                | 1152x864   | 84.999             | 77.094             | 121.500             | х                 | х        | х     | х   | VESA DMT                     |
|                | 1280x768   | 49.929             | 39.593             | 65.250              | х                 | х        | х     | х   | VESA CVT                     |
|                | 1280x768   | 59.995             | 47.396             | 68.250              | х                 | х        | х     | х   | VESA CVT-R                   |
|                | 1280x768   | 59.870             | 47.776             | 79.500              | х                 | х        | х     | х   | VESA CVT                     |
|                | 1280x768   | 74.893             | 60.289             | 102.250             | х                 | х        | х     | х   | VESA CVT                     |
|                | 1280x768   | 84.837             | 68.633             | 117.500             | х                 | х        | х     | х   | VESA CVT                     |
|                | 1280x960   | 60.000             | 60.000             | 108.000             | х                 | х        | х     | х   | VESA DMT                     |
|                | 1280x960   | 75.000             | 75.000             | 126.000             | х                 | х        | х     | х   | VESA DMT                     |
|                | 1280x960   | 85.002             | 85.938             | 148.500             | х                 | х        | х     | х   | VESA DMT                     |
|                | 1280x1024  | 60.020             | 63.981             | 108.000             | х                 | х        | х     | х   | VESA DMT                     |
|                | 1280x1024  | 75.025             | 79.976             | 135.000             | х                 | х        | х     | х   | VESA DMT                     |
|                | 1280x1024  | 85.024             | 91.146             | 157.500             | х                 | х        | х     | х   | VESA DMT                     |
|                | 1366x768   | 59.790             | 47.712             | 85.500              | х                 | x        | х     | х   | VESA DMT                     |

| Signal<br>Type | Resolution | Frame rate<br>(Hz) | Line Rate<br>(kHz) | Pixel Rate<br>(MHz) | HDMI 3-4<br>& OPS | HDMI 1-2 | DP1-2 | VGA | References                                          |
|----------------|------------|--------------------|--------------------|---------------------|-------------------|----------|-------|-----|-----------------------------------------------------|
| PC             | 1400x1050  | 49.965             | 54.113             | 100.000             | х                 | х        | х     | х   | VESA CVT                                            |
|                | 1400x1050  | 59.948             | 64.744             | 101.000             | х                 | х        | х     | х   | VESA CVT-R                                          |
|                | 1400x1050  | 59.978             | 65.317             | 121.750             | х                 | х        | х     | х   | VESA CVT                                            |
|                | 1400x1050  | 74.867             | 82.278             | 156.000             | х                 | х        | х     | х   | VESA CVT                                            |
|                | 1600x1200  | 60.000             | 75.000             | 162.000             | х                 | х        | х     | х   | VESA DMT                                            |
|                | 1920x1080  | 49.929             | 55.621             | 141.500             | х                 | х        | х     | х   | VESA CVT                                            |
|                | 1920x1080  | 59.963             | 67.158             | 173.000             | х                 | х        | х     | х   | VESA CVT                                            |
|                | 1920x1080  | 59.950             | 66.587             | 138.500             | х                 | х        | х     | х   | VESA CVT-R                                          |
|                | 1920x1200  | 49.932             | 61.816             | 158.250             | х                 | х        | х     | х   | VESA CVT                                            |
|                | 1920x1200  | 59.950             | 74.038             | 154.000             | х                 | х        | х     | х   | VESA CVT-R                                          |
|                | 1680x1050  | 49.974             | 54.121             | 119.500             | х                 | х        | х     | х   | VESA CVT                                            |
|                | 1680x1050  | 59.954             | 65.290             | 146.250             | х                 | х        | х     | х   | VESA CVT                                            |
|                | 1920x2160  | 60.000             | 135.000            | 297.000             | x                 | x        | x     |     | CEA-861-F, VIC 16, with vertical parameters doubled |
|                | 1920x2160  | 59.988             | 133.293            | 277.250             | х                 | х        | x     |     | VESA CVT-R                                          |
|                | 2560x1440  | 59.951             | 88.787             | 241.500             | х                 | х        | x     |     | VESA CVT-R                                          |
|                | 2560x1600  | 59.972             | 98.713             | 268.500             | х                 | х        | х     |     | VESA CVT-R                                          |
|                | 3840x2160  | 23.999             | 52.438             | 209.750             | х                 | х        | х     |     | VESA CVT-R                                          |
|                | 3840x2160  | 29.981             | 65.688             | 262.750             | х                 | х        | х     |     | VESA CVT-R                                          |
|                | 3840x2160  | 49.977             | 110.500            | 442.000             | х                 |          | х     |     | VESA CVT-R                                          |
|                | 3840x2160  | 59.997             | 133.313            | 533.250             | х                 |          | х     |     | VESA CVT-R                                          |
| Apple          | 640x480    | 66.59              |                    |                     | х                 | х        | х     | х   |                                                     |
| Мас            | 832x624    | 75.087             | 49.107             | 55.000              | х                 | х        | х     | х   |                                                     |
|                | 1024x768   | 59.278             | 48.193             | 64.000              | х                 | х        | х     | х   |                                                     |
|                | 1024x768   | 74.927             | 60.241             | 80.000              | х                 | х        | х     | х   |                                                     |
|                | 1152x870   | 75.062             | 68.681             | 100.000             | х                 | х        | х     | х   |                                                     |
| SDTV           | 480i       | 60                 |                    |                     | x                 | x        |       |     | SMPTE 125M, CEA-861-F<br>Formats 6 &7               |
|                | 576i       | 50                 |                    |                     | x                 | x        |       |     | ITU-R BT.601, CEA-861-F<br>Formats 21 & 22          |
| EDTV           | 480p       | 60                 | 31.469             | 27.000              | x                 | х        | x     | x   | ITU-R BT.1358, CEA-861-F<br>Format 17 & 18          |
|                | 576p       | 50                 | 31.250             | 27.000              | x                 | х        | x     | x   | SMPTE 125M, CEA-861-F<br>Format 6 & 7               |

| Signal<br>Type | Resolution | Frame rate<br>(Hz) | Line Rate<br>(kHz) | Pixel Rate<br>(MHz) | HDMI 3-4<br>& OPS | HDMI 1-2 | DP1-2 | VGA | References                                  |
|----------------|------------|--------------------|--------------------|---------------------|-------------------|----------|-------|-----|---------------------------------------------|
| HDTV           | 1080i      | 50                 | 28.125             | 74.500              | х                 | х        | х     | х   | SMPTE 274M, CEA-861-F Format 20             |
|                | 1080i      | 60                 | 33.750             | 74.250              | х                 | х        | х     | х   | SMPTE 274M, CEA-861-F Format 5              |
|                | 720p       | 50                 | 37.500             | 74.250              | х                 | х        | х     | х   | SMPTE 296M, CEA-861-F Format 19             |
|                | 720p       | 60                 | 45.000             | 74.250              | х                 | х        | х     | х   | SMPTE 296M, CEA-861-F Format 4              |
|                | 1080p      | 24                 | 27.000             | 74.250              | х                 | х        | х     | х   | SMPTE 274M, CEA-861-F Format 32             |
|                | 1080p      | 25                 | 28.125             | 74.250              | х                 | х        | х     | х   | SMPTE 274M, CEA-861-F Format 33             |
|                | 1080p      | 30                 | 33.750             | 74.250              | х                 | х        | х     | х   | SMPTE 274M, CEA-861-F Format 34             |
|                | 1080p      | 50                 | 56.250             | 148.500             | х                 | х        | х     | х   | SMPTE 274M, CEA-861-F Format 31             |
|                | 1080p      | 60                 | 67.500             | 148.500             | х                 | х        | х     | х   | SMPTE 274M, CEA-861-F Format 16             |
| UHDTV          | 3840x2160  | 24                 | 54.000             | 297.000             | x                 | x        | x     |     | CEA-861-F Format 93,<br>HDMI 1.4b VIC 1     |
|                | 3840x2160  | 25                 | 56.250             | 297.000             | x                 | x        | x     |     | CEA-861-F Format 94,<br>HDMI 1.4b VIC 2     |
|                | 3840x2160  | 30                 | 67.500             | 297.000             | x                 | x        | x     |     | CEA-861-F Format 95,<br>HDMI 1.4b VIC 3     |
|                | 3840x2160  | 50                 | 56.250             | 297.000             | x                 |          |       |     | CEA-861-F Format 96,<br>4:2:0 sub-sampling  |
|                | 3840x2160  | 50                 | 112.500            | 594.000             | х                 |          | х     |     | CEA-861-F Format 96                         |
|                | 3840x2160  | 60                 | 67.500             | 297.000             | x                 |          |       |     | CEA-861-F Format 97, 4:2:0 sub-<br>sampling |
|                | 3840x2160  | 60                 | 135.000            | 594.000             | x                 |          | x     |     | CEA-861-F Format 97                         |
|                | 4096x2160  | 24                 | 54.000             | 297.000             | х                 | х        | x     | 1   | CEA-861-F Format 98                         |
|                | 4096x2160  | 25                 | 56.250             | 297.000             | х                 | х        | х     |     | CEA-861-F Format 99                         |
|                | 4096x2160  | 30                 | 67.500             | 297.000             | х                 | х        | х     |     | CEA-861-F Format 100                        |

## Color Subsampling Support

| Video Timing                      | Input         | RGB 4:4:4<br>Supported | YUV 4:4:4<br>Supported | YUV 4:2:2<br>Supported | YUV 4:2:0<br>Supported |
|-----------------------------------|---------------|------------------------|------------------------|------------------------|------------------------|
| 4K @ 50/60 Hz                     | DP            | х                      | х                      | х                      |                        |
| 4K @ 50/60 Hz                     | HDMI 1-2      |                        |                        |                        |                        |
| 4K @ 50/60 Hz                     | HDMI 3-4, OPS | х                      | х                      | х                      | х                      |
| All Other<br>Supported<br>Timings | Any           | x                      | x                      | x                      |                        |

# Specifications

| ltem                   | EP5024K<br>EP5024K-T                                                                                                    | EP5824K<br>EP5824K-T                               | EP6524K<br>EP6524K-T                                                                                                    |  |  |  |  |  |  |
|------------------------|----------------------------------------------------------------------------------------------------|----------------------------------------------------|----------------------------------------------------------------------------------------------------|--|--|--|--|--|--|
| LCD Panel              |                                                                                                    |                                                    |                                                                                                    |  |  |  |  |  |  |
| Resolution             | 3840 x 2160                                                                                                    |                                                    |                                                                                                    |  |  |  |  |  |  |
| Aspect Ratio           |                                                                                                    | 16:9                                               |                                                                                                    |  |  |  |  |  |  |
| Screen Size            | 50"                                                                                                    | 58"                                                | 65"                                                                                                    |  |  |  |  |  |  |
| Orientation            |                                                                                                    | Landscape / Portrait                               |                                                                                                    |  |  |  |  |  |  |
| Brightness (Typ.)      |                                                                                                    | 500 cd/m2                                          |                                                                                                    |  |  |  |  |  |  |
| Contrast Ratio         | 4000 : 1                                                                                                    | 5000:1                                             | 4000 : 1                                                                                                    |  |  |  |  |  |  |
| Viewing Angle (Typ.)   |                                                                                                    | 178°                                               |                                                                                                    |  |  |  |  |  |  |
| Response Time (Typ.)   | 9.5                                                                                                    | i ms                                               | 8 ms                                                                                                    |  |  |  |  |  |  |
| Color Gamut            | 88%                                                                                                    | NTSC                                               | 72% NTSC                                                                                                    |  |  |  |  |  |  |
| Display Color          |                                                                                                    | 1.07 Billion                                       |                                                                                                    |  |  |  |  |  |  |
| Connectivity           |                                                                                                    |                                                    |                                                                                                    |  |  |  |  |  |  |
| Standard Inputs        | DisplayPo                                                                                                    | ort 1.2 x 2, HDMI 2.0 x 2, HDMI 1.4                | b x 2, VGA                                                                                                    |  |  |  |  |  |  |
| HDCP 2.2               |                                                                                                    | Yes (HDMI 2.0, HDMI 1.4b)                          |                                                                                                    |  |  |  |  |  |  |
| Audio Output           |                                                                                                    | Line out, S/PDIF out                               |                                                                                                    |  |  |  |  |  |  |
| Control and Monitoring |                                                                                                    | LAN RJ45, RS232 In, IR, Keypad                     |                                                                                                    |  |  |  |  |  |  |
| Mechanical             |                                                                                                    |                                                    |                                                                                                    |  |  |  |  |  |  |
| Display Dimensions     | Standard: 44.9" x 26" x 2.65"       Standard: 51.2" x 29.6" x 3.14"         (1140.2mm x 659.6mm x       (1300.8mm x 752.2mm x         67.4mm)       79.8mm)         Touch: 44.9" x 26" x 3.34"       Touch: 51.9" x 30.4" x 3.84"         (1140.2mm x 659.6mm x       (1318.8mm x 772.2mm x         84.9mm)       97.6mm) |                                                    | Standard: 57.7" x 33.1" x 3.37"<br>(1465.7mm x 841.3mm x<br>85.5mm)<br>Touch: 58.4" x 33.8" x 4.06"<br>(1483.5mm x 858.5mm x<br>103.2mm) |  |  |  |  |  |  |
| Bezel Width            | Standard: 0.83″ (21.1 mm)<br>Touch: 0.7″ (17.7 mm)                                                                                                    | Standard: 0.55″ (14 mm)<br>Touch: 0.87″ (22 mm)    | Standard: 0.66″ (16.8 mm)<br>Touch: 0.91″ (23 mm)                                                                                        |  |  |  |  |  |  |
| Display Weight         | Standard: 62 lbs (28 kg)<br>Touch: 78 lbs (35 kg)                                                                                                    | Standard: 86 lbs (39 kg)<br>Touch: 119 lbs (54 kg) |                                                                                                    |  |  |  |  |  |  |
| Mounting               | VESA 200 mm x 200 mm                                                                                                    | VESA 200 mm x 400 mm                               | VESA 400 mm x 400 mm                                                                                                    |  |  |  |  |  |  |
| Fanless                | Yes                                                                                                    |                                                    |                                                                                                    |  |  |  |  |  |  |
| Speakers               | 10W x 2 built-in                                                                                                    |                                                    |                                                                                                    |  |  |  |  |  |  |
| Usage                  |                                                                                                    |                                                    |                                                                                                    |  |  |  |  |  |  |
| Recommended Usage      |                                                                                                    | 24 x 7                                             |                                                                                                    |  |  |  |  |  |  |
| Backlight              | E-LED D-LED                                                                                                    |                                                    |                                                                                                    |  |  |  |  |  |  |

| ltem                         | EP5024K<br>EP5024K-T                          | EP5824K<br>EP5824K-T         | EP6524K<br>EP6524K-T |  |  |  |  |  |  |
|------------------------------|-----------------------------------------------|------------------------------|----------------------|--|--|--|--|--|--|
| Backlight Life               |                                               | 30,000 hours min             |                      |  |  |  |  |  |  |
| Power Source                 | Power Source                                  |                              |                      |  |  |  |  |  |  |
| Power Consumption<br>(Typ.)  | 115 W                                         | 135 W                        | 170 W                |  |  |  |  |  |  |
| BTU/hr (Typ.)                | 115W x 3.42 BTU = 393 BTU/hr                  | 135W x 3.42 BTU = 462 BTU/hr | 541 BTU/hr           |  |  |  |  |  |  |
| Standby Power<br>Consumption | < 0.5W                                        |                              |                      |  |  |  |  |  |  |
| Input Voltage /<br>Frequency | AC 100-240V<br>50-60 Hz                       |                              |                      |  |  |  |  |  |  |
| OPS Power                    | 12V / 8A                                      |                              |                      |  |  |  |  |  |  |
| Environment                  |                                               |                              |                      |  |  |  |  |  |  |
| Storage Temperature          | Min -4°F ~ Max 140°F (-20°C ~ 60°C)           |                              |                      |  |  |  |  |  |  |
| Operating Temperature        | Min 32°F ~ Max 104°F (0-40°C) at up to 3000 m |                              |                      |  |  |  |  |  |  |
| Humidity                     | 20-85% RH                                     |                              |                      |  |  |  |  |  |  |
| Approvals                    | FCC Class A, cTUVus, CE                       |                              |                      |  |  |  |  |  |  |

## Dimensions

## EP5024K

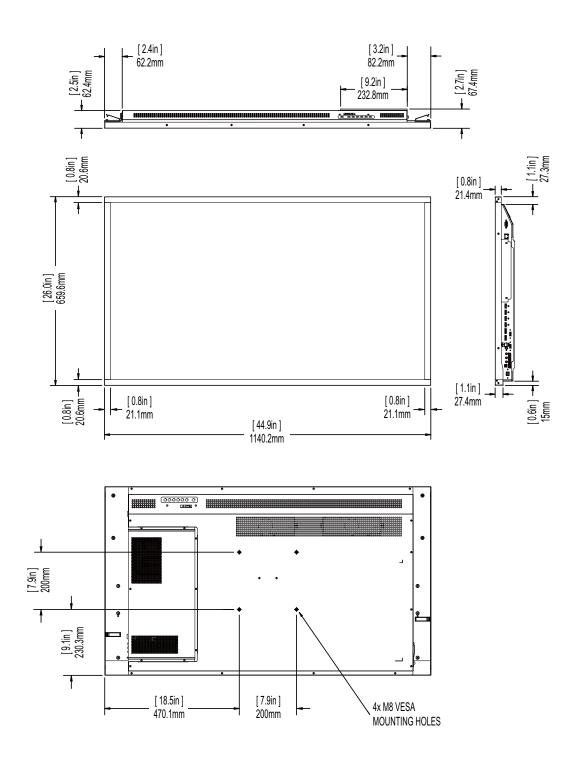

## EP5024K-T

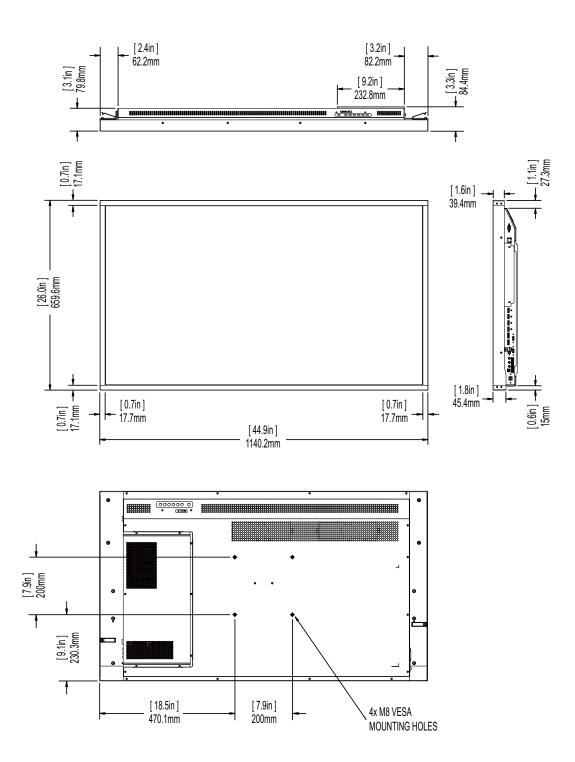

## EP5824K

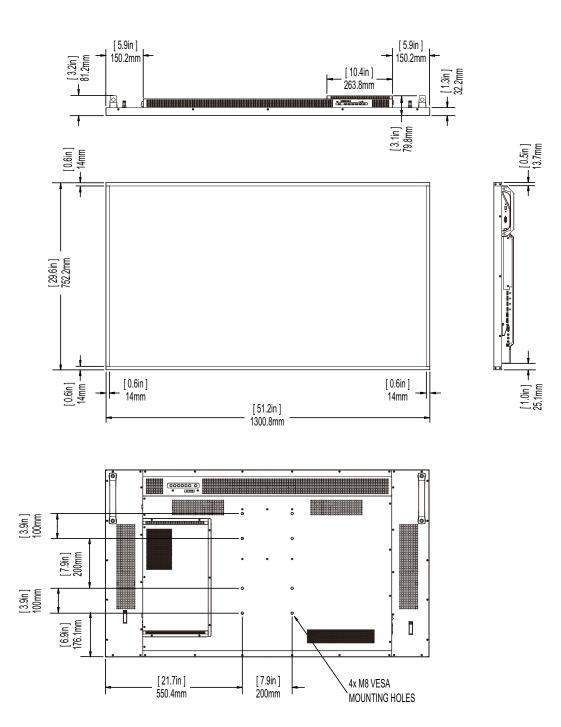

## EP5824K-T

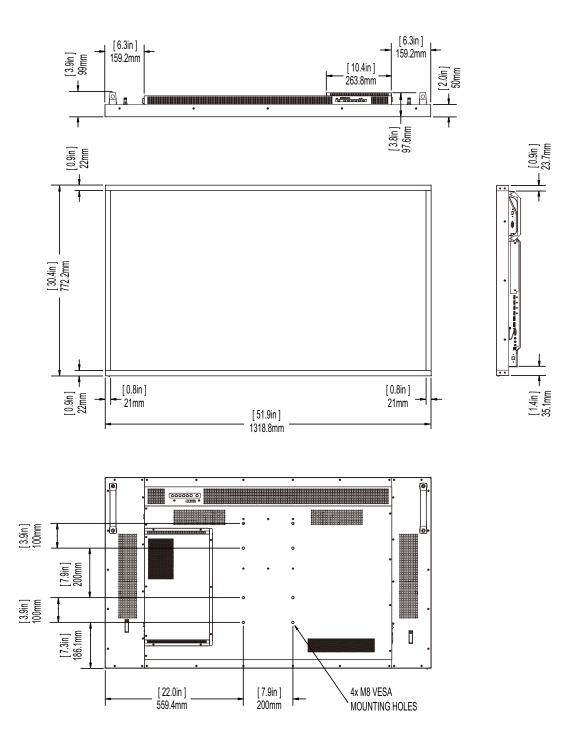

## EP6524K

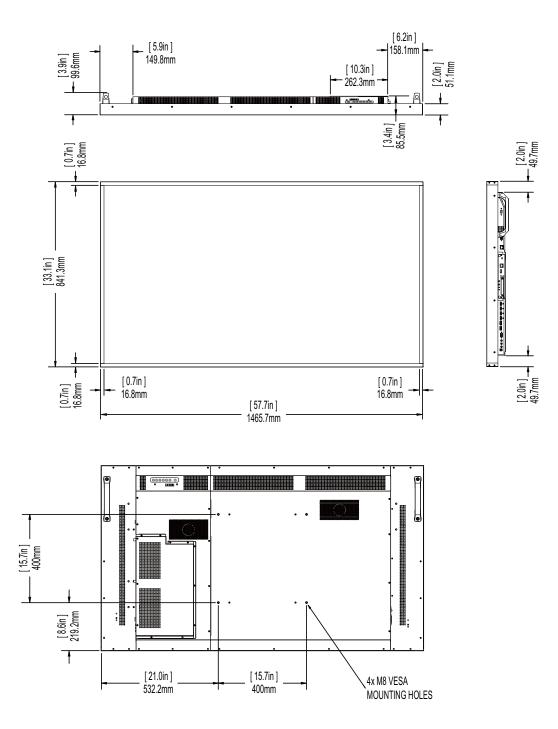

## EP6524K-T

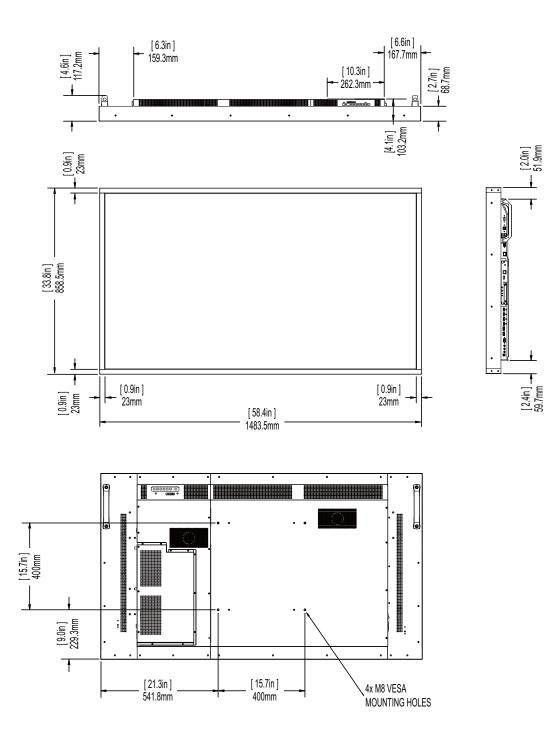

# Troubleshooting

Before calling service personnel, please check the following table for a possible cause of the problem you are experiencing. Please note the following:

- Perform the adjustments according to "Operating the Display" on page 15.
- If the problem you have experienced isn't described below or you can't correct the problem, stop using the display and contact Planar's Technical Support Department. (See "Accessing Planar's Technical Support Website" on page 82)

| lssue                           | Check for the following                                                                                      |
|---------------------------------|----------------------------------------------------------------------------------------------------|
| No image is displayed           | Make sure the correct source is selected.                                                                    |
|                                 | Make sure the main power switch is turned ON.                                                                |
|                                 | Check that the source equipment is operating correctly.                                                      |
|                                 | Make sure the input signal is compatible with this display.                                                  |
| The image is not centered       | Make sure the input signal is compatible with this display.                                                  |
| The remote control doesn't work | Make sure the batteries are new and are installed correctly.<br>Ensure the remote is aimed at the IR sensor. |
|                                 | Make sure the remote control sensor is plugged in correctly.                                                 |
|                                 | Make sure the remote is aimed towards the back of the display, where the sensor is located.                  |
| The picture color looks poor    | Check the picture settings.<br>Reset the display.                                                            |

## Accessing Planar's Technical Support Website

Go to <u>http://www.planar.com/support</u> to locate the following support documents and resources:

- User Guide
- RS232 User Manual
- Touchscreen drivers
- Standard warranties
- Planar support hotline number and email

# Index

#### A

accessory kit, 8 adjusting volume, 23 administrator in web service, 64 audio settings menu, 24 authentication configuration page, 64 avoiding temporary image retention, 4

#### В

basic settings menu, 24 batteries changing in the remote, 22

### C

cable clamps installation, 10 cleaning the display, 7 Connecting the Touchscreen, 47 cooling requirements, 6

### D

default setting loading in web service, 65 dimensions, 11 display settings menu, 24

### E

exemptions for product use, 8

#### Η

HD-SDI board installing, 15

### 

image settings menu, 24 input source selecting, 23 installation, 12 cable clamps, 10 HD-SDI board, 15 OPS expansion slot, 14 safety precautions, 3 introduction, 1 ip system configuration, 64

#### L

LAN control, 48 locking, 21

#### Μ

menus audio settings, 24 basic settings, 24 display settings, 24 image settings menu, 24 using, 23

#### Ν

navigating, 23 navigating menus, 23 network interface resetting, 68 normal usage guidelines, 6

#### 0

OPS expansion slot installation, 14 osd menus, 21, 23 unlocking, 21

#### Ρ

package contents, 8 product usage exemptions, 8

#### R

recommended usage, 4 remote control changing the batteries, 22 using, 19 resetting the network interface, 68 RS232 network connection, 48

#### S

safety during installation, 3 information, 2 precautions, 2 precautions during use, 4 selecting input source, 23 service plans, ii signal compatibility, 69 signal source input, 14 SMTP setup page, 67 specifications, 73 supported timings, 69 system ip configuration page, 64 system status page, 63, 65

#### Т

temporary image retention avoiding, 4 definition, 4 timings, 69 TIR see temporary image retention touchscreen using the touchscreen, 47 troubleshooting, 75 turning off the displays, 23 turning on the displays, 22

#### U

using the remote, 19

#### V

VCOM configuration, 52 driver installation, 49 vesa mounts, 6 volume, 23

#### W

warranty exemptions, 8 information, ii web service, 62 administrator, 64 authentication configuration, 64 loading default setting, 65 reset device, 68 SMTP setup page, 67 system ip configuration, 64 system status, 63 system status page, 65